# **Bedienungsanleitung**

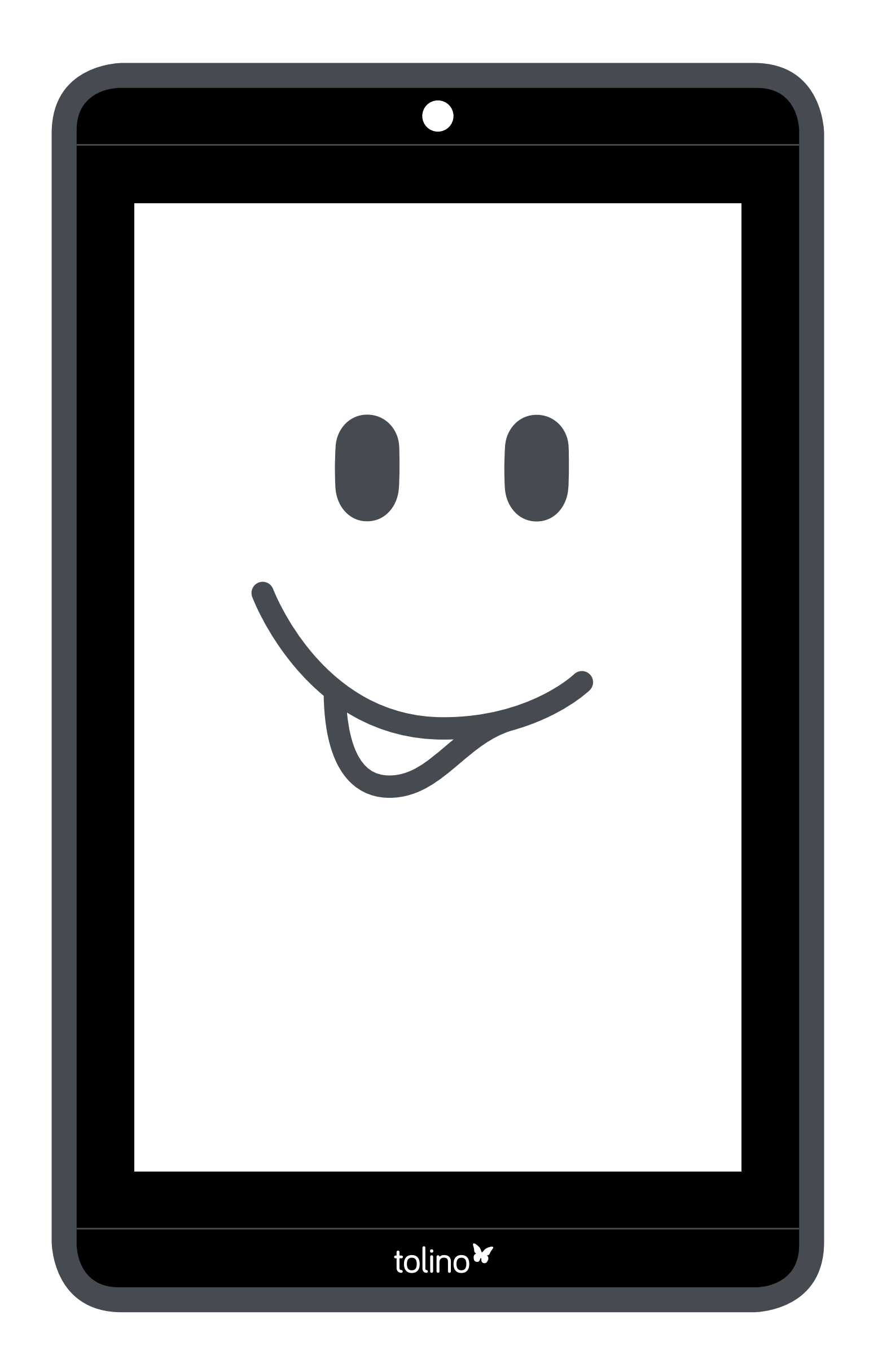

#### Lernen Sie die Funktionen Ihres tolino tab kennen.

#### Inhaltsverzeichnis

- 5.1 [Der Startbildschirm](#page-75-0) 76
- 5.2 [Die wichtigsten Funktionen Ihres tolino tab](#page-76-0) 77
- 5.3 [Den Touchscreen verwenden](#page-80-0) 81
- 5.4 [So haben Sie noch mehr Spaß mit Ihrem tolino tab](#page-86-0) 87
- 6. [Hinweise zu Copyright und Marken](#page-109-0) 110
- 7. [Information zur Akkuentsorgung](#page-112-0) 113

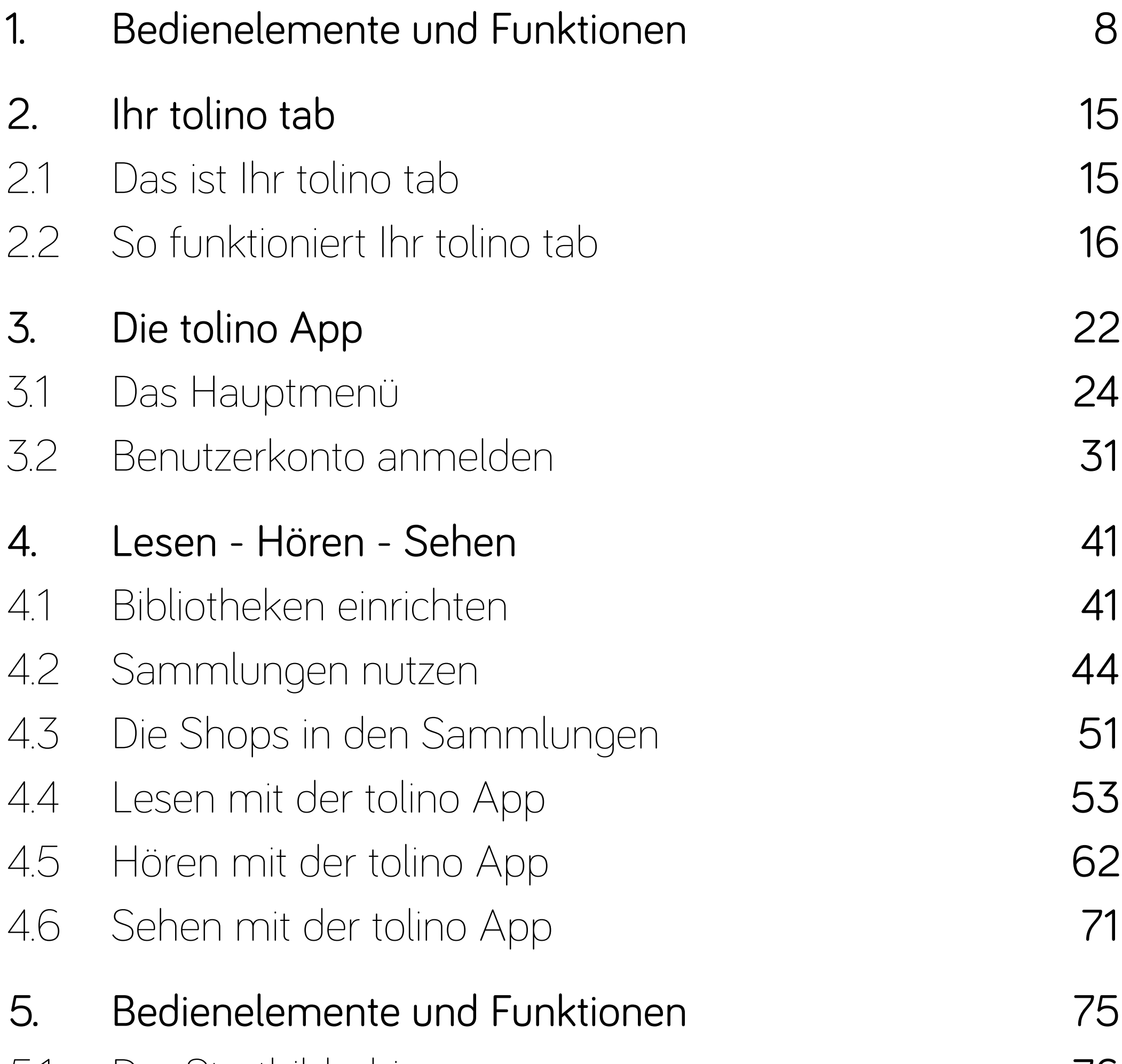

- Achtung: Verwenden oder laden Sie das Gerät nicht, wenn der Akku beschädigt ist oder ausläuft.
- Achtung: Decken Sie das Gerät während des Betriebs oder beim Laden nicht ab. Das kann zu Überhitzung führen.
- Achtung: Schalten Sie das Gerät sofort aus, falls es nass werden sollte. Lassen Sie das Gerät auf Betriebssicherheit überprüfen, bevor Sie es wieder benutzen.

Achtung: Ihre Sicherheit ist uns wichtig! Im Straßenverkehr hat Sicherheit immer Vorrang. Schützen Sie sich und andere Verkehrsteilnehmer, indem Sie das Gerät nur bedienen, wenn die Verkehrslage es erlaubt und Sie niemanden gefährden oder behindern. Stellen Sie die Lautstärke des Geräts zu Ihrer eigenen Sicherheit so ein, dass Sie weiterhin alle Geräusche Ihrer Umwelt wahrnehmen können. Es gilt die in Ihrer

# **Sicherheits- und Verwendungshinweise**

Region gültige Gesetzgebung.

Achtung: Dieses Gerät kann hohe Lautstärken erzeugen. Um Hörschäden zu vermeiden, die sofort, später oder schleichend eintreten können, sollten Sie nicht längere Zeit mit hoher Lautstärke hören. Bitte bedenken Sie, dass eine dauerhafte Schädigung des Gehörs auch erst zu einem späteren Zeitpunkt auftreten kann. Unter Umständen gewöhnen Sie sich mit der Zeit zwar an höhere Lautstärken, sodass diese für Sie normal erscheinen mögen, Ihre Hörfähigkeit kann dadurch jedoch bereits beeinträchtigt worden sein. Je höher Sie die Lautstärke einstellen, desto schneller kann Ihr Gehör geschädigt werden.

 Technische Arbeiten an dem Gerät dürfen nur von entsprechend qualifizierten Personen durchgeführt werden. Das Gerät darf weder geöffnet noch dürfen Änderungen daran vorgenommen werden. Die Komponenten können nicht vom Nutzer

gewartet werden.

- Setzen Sie das Gerät niemals Feuchtigkeit, Kondenswasser und Nässe aus.
- Stellen Sie das Gerät nicht in der Nähe einer Wärmequelle auf und schützen Sie es vor direkter Sonneneinstrahlung.
- Schützen Sie das Gerät vor extrem hohen und niedrigen Temperaturen und Temperaturschwankungen. Betreiben Sie es nur bei einer

#### Umgebungstemperatur innerhalb des Bereichs von 10°C und 40°C.

Achten Sie bei der Verwendung und Lagerung des Geräts auf eine möglichst staubfreie Umgebung.

Die Reinigung der Oberfläche des Geräts darf niemals mit Lösungsmitteln, Farbverdünnern, Reinigungsmitteln oder anderen chemischen Pro-

dukten erfolgen. Nutzen Sie stattdessen ein weiches, trockenes Tuch bzw. einen weichen Pinsel.

Sollten Sie das Gerät einer elektrostatischen Entladung aussetzen, kann es zu einer Unterbrechung des Datentransfers zwischen dem Gerät und dem Computer kommen. Die Funktionen des Geräts können gestört werden. Ziehen Sie in diesem Fall das Gerät vom USB-Port ab und stecken es erneut ein, oder bauen Sie die WLAN-Verbindung neu auf.

Von der Nutzung von USB-Kabeln mit Leitungslängen von mehr als 3 m sollte abgesehen werden.

Die Ihnen vom Betriebssystem angezeigte Speicherkapazität Ihres Geräts kann von der eigentlichen Kapazität abweichen. TrekStor verwendet, wie die meisten Hardwarehersteller, zur Angabe der Speicherkapazität die vom Internationalen

#### Seite 7

Einheitensystem (SI) vorgegebenen Präfixe für Einheiten (z. B. 1 GB = 1.000.000.000 Byte). Viele Betriebssysteme halten sich allerdings nicht an diese Vorgabe und zeigen eine geringere Speicherkapazität an, da sie ihren Berechnungen 1 GB = 1.073.741.824 Byte zugrunde legen.

Seite 8

#### Hier stellen wir Ihnen die wichtigsten Bedienelemente des tolino tab im Überblick vor.

# <span id="page-7-0"></span>**1. Bedienelemente und Funktionen**

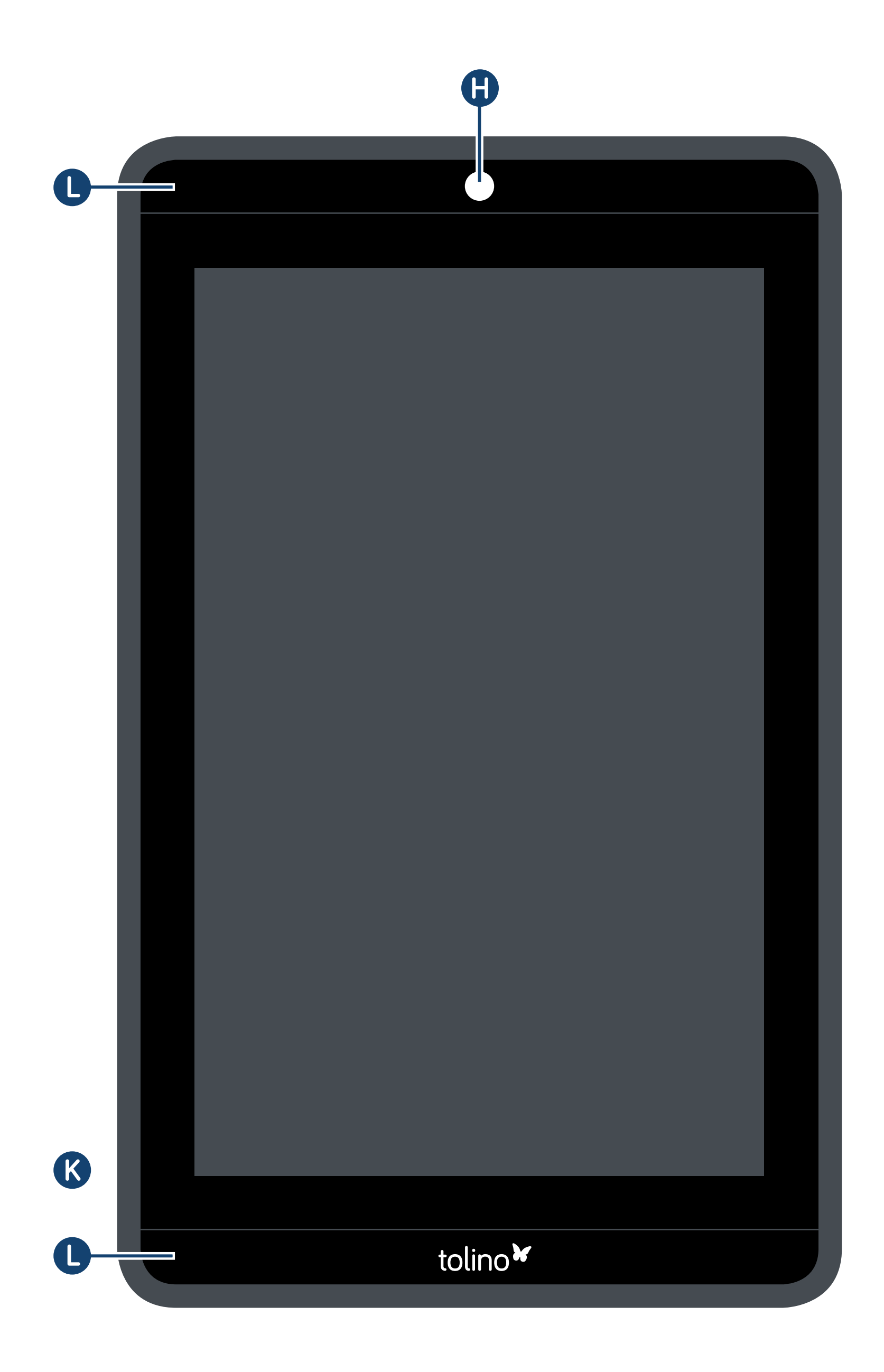

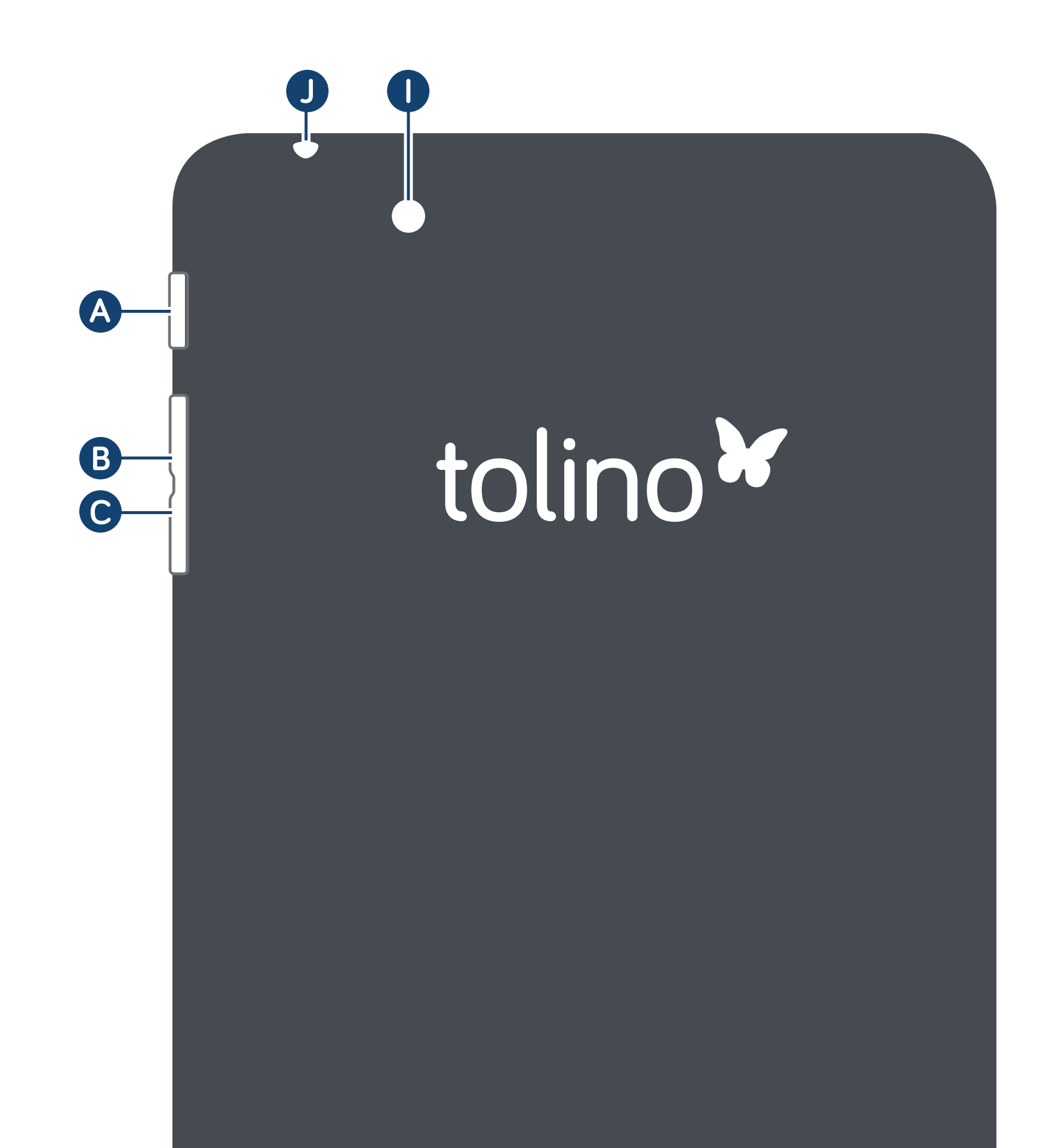

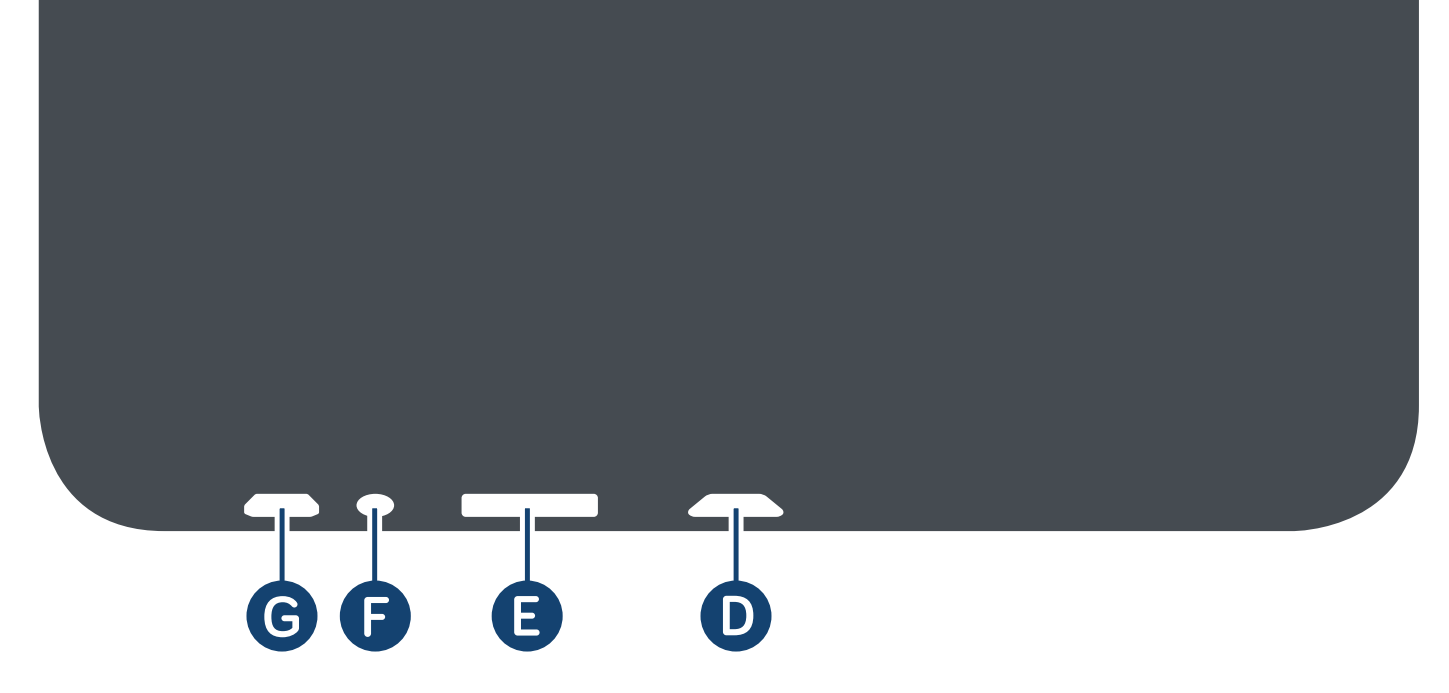

## **A** Ein-/Aus-Schalter

Schalten Sie Ihr tolino tab durch Drücken des Einschaltknopfes <a>[<a>8</a>]</a> ein. Im eingeschalteten Zustand versetzt ein erneutes kurzes Drücken das tolino tab wieder in den Ruhezustand. Wenn Sie Ihr tolino tab einige Zeit nicht benutzen, wechselt es automatisch in den Ruhezustand. Die Zeitspanne nach der das tolino tab in den Ruhezustand wechselt, können Sie im Menü "Einstellungen" - "Display" - "Ruhezustand" selbst bestimmen. Im Ruhezustand verbraucht Ihr tolino tab fast keinen Strom. Um es wieder aufzuwecken, drücken Sie kurz den Einschaltknopf.

**B** Lautstärkeregelung + Lautstärkeregelung – Musik und Videoton gibt Ihr tolino tab über die integ-

Durch längeres Drücken des Knopfes schalten Sie Ihr tolino tab komplett aus. Es verbraucht dann keinen Strom mehr. Für ein erneutes Einschalten können Sie wiederum den Einschaltknopf betätigen.

#### rierten Lautsprecher wieder.

Sie können die Lautstärke über die Tasten [8] und **C** anpassen.

Am unteren Rand des tolino tab finden Sie weitere Bedienelemente:

#### **O** Micro-USB-Anschluss

Ihr tolino tab verfügt über einen Micro-USB-Anschluss **D**. Ein dazu passendes USB-Kabel ist im Lieferumfang enthalten. Verbinden Sie den Micro-USB-Anschluss Ihres tolino tab über dieses Kabel mit einem Computer, um das tolino tab zu laden oder Inhalte zu übertragen (siehe auch Kapitel 5.4.7).

**B** Micro-SD-/Micro-SDHC-Karteneinschub Uber den Einschub für Micro-SD-Karten [8] können Sie den Speicher Ihres tolino tab erweitern und eigene Inhalte hinzufügen. Ihr tolino tab ist für Micro-SD-Karten mit einer Speicherkapazität bis 64 GB ausgelegt. Entsprechende Karten erhalten Sie bei Ihrem tolino-Partner und im Fachhandel.

#### Wenn Sie Karten nutzen möchten, die mehr als 32 GB Speicherkapazität haben, sollten Sie diese vorab mit Ihrem tolino tab formatieren.

### **• Neustart (Reset-Funktion)** Sollte Ihr tolino tab einmal komplett "eingefroren" sein und auf keine Eingabe mehr reagieren, erzwingen Sie durch Drücken des Reset-Buttons [<sup>0</sup>] einen Neustart. Verwenden Sie dazu z.B. eine aufgebogene Büroklammer. Diese Vorgehensweise sollten Sie jedoch nur in Ausnahmefällen anwenden.

Falls Sie Ihr tolino tab auf die Werkseinstellungen zurücksetzen möchten, wählen Sie im Menü "Einstellungen" unter dem Menüpunkt "Sichern & zurücksetzen" die Option "Auf Werkszustand zurück" aus.

<sup>1</sup> Bitte beachten Sie dort den Hinweis "Löscht alle Daten auf dem Tablet". Alle Einstellungen, Passwörter und lokal gespeicherten Titel werden unwiderruflich gelöscht.

## Inhalte auf Ihrer Micro-USB-Karte sind davon nicht betroffen. Inhalte, die Sie in die Cloud hochgeladen haben, können später auf Ihrem tolino tab wiederhergestellt werden. Weitere Informationen dazu erhalten

Sie in Kapitel 5.4.8.

#### **G** Micro-HDMI-Anschluss

 Verbinden Sie den Micro-HDMI-Anschluss Ihres tolino tab über ein HDMI-Kabel mit Ihrem Fernseher, um das Displaybild des Tablets auf Ihrem Fernseher anzeigen zu lassen (siehe auch Kapitel 5.4.7).

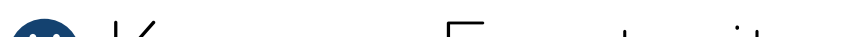

**B** Kamera Frontseite

Kamera Rückseite (nur beim tolino tab 8.9) Die Frontkamera eignet sich besonders gut für Videotelefonie (z.B. Skypen). Mit der rückseitigen 5-Megapixel-Kamera mit Autofokus können Sie fotografieren und Videos aufnehmen. Detaillierte Erklärungen dazu finden Sie in Kapitel

5.4.1 .

### **O** Kopfhörer-Anschluss Über die Kopfhörer-Buchse können Sie Kopfhörer an das tolino tab anschließen, sofern Sie Musik oder Videos nicht über die integrierten Lautsprecher hören möchten.

#### **B** Mikrofon

Über das eingebaute Mikrofon können Sie Texte diktieren oder verbal Suchanfragen stellen. Aktivieren Sie das Mikrofonsymbol in den einzelnen Menüs per Fingertipp.

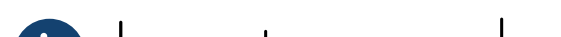

#### **O** Lautsprecher

Die integrierten HQ-Stereo-Lautsprecher des tolino tab bieten Ihnen eine sehr gute Klangqualität für Ihre Musik und Ihre Videos.

# <span id="page-14-0"></span>**2. Ihr tolino tab**

#### **2.1 Das ist Ihr tolino tab**

#### Ihr tolino tab …

 . . . ist ein vollwertiger Tablet-PC, der neben vielem anderen auch über eine eReading Funktion verfügt: Sie können E-Mails lesen, sich mit Freunden per Videotelefonie austauschen, im Internet surfen, spielen, Bücher lesen und vieles mehr.

 . . . bietet Ihnen ein perfektes Medienerlebnis mit allen Sinnen: Musik hören, Filme anschauen – oder einfach Ihre eBooks und digitalen Zeitschriften lesen,

# wann und wo Sie möchten.

#### Schließen Sie Freundschaft mit Ihrem tolino tab.

Mit dieser Anleitung lernen Sie Ihr tolino tab ausführlich kennen. Nutzen Sie diese Betriebsanleitung als informatives Handbuch für alle Belange im Umgang mit Ihrem tolino tab.

#### <span id="page-15-0"></span>**2.2 So funktioniert Ihr tolino tab**

Das tolino tab verfügt über ein hochsensibles Touch-Display, welches Ihnen eine besonders intuitive und simple Bedienung ermöglicht. Ihr tolino tab reagiert auf Berührung. Tippen Sie einfach auf ein Symbol auf dem Display und rufen Sie dadurch die jeweilige Funktion im zugehörigen Menü oder beim Lesen auf.

#### **2.2.1. Aufladen**

Bitte laden Sie Ihr tolino tab vor der ersten Benutzung vollständig auf. Schließen Sie es dafür mit Hilfe des mitgelieferten Netzteiles an eine Steckdose an. Alternativ kann das tolino tab über das beiliegende Micro-USB-Kabel am Computer geladen werden.

- Nach etwa 4 Stunden ist das tolino tab vollständig aufgeladen.
- Die maximale Akkulaufzeit wird erst nach ca. 10 Ladezyklen erreicht.

#### Die Ladedauer am Computer ist deutlich länger.

Der Ladestand des Akkus wird oben rechts in der Statusleiste des tolino tab Displays angezeigt. Mehr Informationen hierzu erhalten Sie, wenn Sie den Finger auf die Statusleiste legen und nach unten wischen. Mit Hilfe dieser Touch-Geste öffnen Sie das Kurzmenü Ihres tolino tab. Im Kurzmenü finden Sie unter anderem die genaue Ladestandsanzeige Ihres Tablets.

Natürlich können Sie Ihr tolino tab nutzen, während

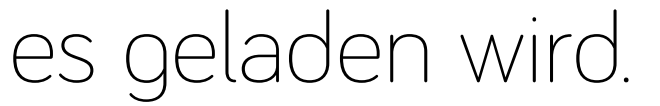

## **2.2.2. Navigieren**

Das Display Ihres tolino tab reagiert sensibel auf Berührung. Sie können alle Funktionen des tolino tab bedienen, indem Sie auf Symbole tippen, über den Bildschirm wischen oder andere Touch-Gesten verwenden.

Die Steuerung Ihres tolino tab liegt also ganz in Ihren Händen.

## **2.2.3. Einschalten**

Um das tolino tab einzuschalten, drücken Sie bitte circa 3 Sekunden den Ein-/Aus-Schalter des Gerätes.

Sobald Ihr tolino tab eingeschaltet ist, erscheint ein Bildschirmbild mit der Abbildung eines Schlosses. Diese Displaysperre können Sie entriegeln, indem Sie Ihre Fingerspitze auf das Schloss legen und dieses nach rechts auf das, ebenfalls abgebildete, offene

Schloss ziehen. Ihr tolino tab begrüßt Sie nun mit dem Startbildschirm und kann ab sofort verwendet werden.

 Wenn Sie Ihr neues tolino tab zum ersten Mal in Betrieb nehmen, erscheint ein Einrichtungs-Assistent, der Ihnen dabei hilft, erste wichtige Einstellungen an Ihrem tolino tab vorzunehmen.

Alle Einstellungen, die Sie hier vornehmen, können Sie später unter den "Einstellungen" im App-Menü wieder ändern.

#### **2.2.4. Ruhezustand**

Möchten Sie Ihrem tolino tab eine Ruhepause gönnen und damit Strom sparen, dann drücken Sie nur kurz auf den Ein-/Aus-Schalter.

Um den stromsparenden Ruhezustand wieder zu verlassen, drücken Sie erneut kurz den Ein-/ Aus-Schalter.

Sobald Sie Ihr tolino tab im angeschalteten Zustand eine Weile nicht benutzen, wechselt es von selbst in einen stromsparenden Ruhezustand. Die Zeitspanne bis zum Wechsel in diesen Ruhemodus können Sie unter "Einstellungen" - "Display" - "Ruhezustand" selbst bestimmen.

Seite 20

#### **2.2.5. Ausschalten**

 Zum Ausschalten des tolino tab drücken Sie für etwa 3 Sekunden den Ein-/Aus-Schalter.

Ihr tolino tab bietet Ihnen daraufhin die Option "Ausschalten" an, tippen Sie darauf und bestätigen Sie im nächsten Fenster mit "OK".

Ihr tolino tab wird jetzt komplett ausgeschaltet und verbraucht keinen Strom mehr.

#### **2.2.6. Einrichten**

Damit Sie Ihr tolino tab vollumfänglich nutzen können, sind nur 3 Schritte erforderlich.

Bestätigen Sie die gewünschten Einstellungen jeweils mit einem Fingertipp.

Wählen Sie Ihr Land aus.

Richten Sie Ihr WLAN ein. Ihr tolino tab hilft Ihnen dabei (siehe auch 5.4.2).

#### Seite 21

- Wenn Sie sich nicht mit dem WLAN verbinden, kann Ihr tolino tab nicht alle Funktionen anbieten.
- **B** Bitte warten Sie, bis sich Ihr tolino tab automatisch aktualisiert hat. Danach können Sie Ihr tolino tab mit allen Funktionen nutzen.
- **i** Die automatische Aktualisierung kann einige Augenblicke dauern. Das automatische Update ist nur bei eingerichtetem WLAN möglich.

#### Die tolino App …

 . . . öffnet Ihnen die Tür zu einer grenzenlosen Medienbibliothek und bietet eine riesige Auswahl an eBooks, Videos sowie Millionen Lieder. Greifen Sie komfortabel und schnell auf interessante Inhalte zu, die Sie mit der tolino App direkt kaufen und verwalten können.

Die tolino App empfängt Sie stets mit einer Übersicht Ihrer letzten Aktivitäten aus den Bereichen "Lesen", "Sehen" und "Hören". Angeordnet sind diese Aktivitäten anhand ihrer zeitlichen Reihenfolge. Indem Sie

mit Ihrem Finger von rechts nach links über den Bildschirm wischen, können Sie Ihre letzten Aktivitäten unkompliziert durchblättern.

Haben Sie den gewünschten Inhalt gefunden, tippen Sie einfach darauf, um mit dem Lesen, Hören oder Sehen an der zuletzt geöffneten Stelle fortzufahren.

# <span id="page-21-0"></span>**3. Die tolino App**

#### Aktivitäten ausblenden

Wenn Sie eine Aktivität ausblenden möchten, halten Sie Ihren Finger länger auf den entsprechenden Inhalt. Es erscheint rechts oben ein weißes Minuszeichen in einem roten Feld . Tippen Sie darauf, um den Inhalt aus dem Menü "Letzte Aktivitäten" auszublenden.

Unter "Letzte Aktivitäten" erhalten Sie Empfehlungen Ihrer tolino App.

#### Empfehlungen erhalten

#### Empfehlungen ansehen

Stöbern Sie in den Empfehlungen der tolino App bis Sie einen interessanten Titel gefunden haben und wählen Sie diesen mit einem Fingertipp aus. Daraufhin öffnet sich der Shop Ihres Anbieters. Sie können den gewählten Titel nun direkt kaufen oder bei eBooks eine Leseprobe anfordern, falls diese angeboten wird. Tippen Sie dazu auf den entsprechenden

Alle heruntergeladenen Inhalte finden Sie auch unter "Letzte Aktivitäten".

## <span id="page-23-0"></span>Button. Ihr tolino tab lädt den Inhalt sofort in Ihre entsprechende Medien-Bibliothek.

Um aus dem Shop wieder in die tolino App zu gelangen, tippen Sie einfach unten auf "Zurück".

## **3.1 Das Hauptmenü**

Uber das =-Symbol kommen Sie jederzeit ins Hauptmenü Ihres tolino tab. Dort erreichen Sie per Fingertipp die einzelnen Bereiche "Lesen" – "Hören" – "Sehen", die "Einstellungen" und die Option "Apps,

Sobald Sie im Hauptmenü auf "Letzte Aktivitäten" tippen, werden Sie stets zur Startseite zurückgeführt.

Unter "Inhalte suchen" können Sie mit Hilfe von Schlagworten Ihre tolino App und den Shop Ihres

#### Internet und mehr …".

#### **3.1.1. Suchen**

Anbieters gezielt nach Inhalten durchsuchen:

- **Tippen Sie auf die Zeile "Inhalte suchen". Es öffnet** sich der Suchen-Bildschirm.
- Über die Tastatur im unteren Bereich geben Sie Ihre Suchanfrage ein.
- **3** Indem Sie auf "Fertig" tippen, starten Sie Ihre Suche.
- Sie können Ihre Suchanfrage auch per Sprachein-

gabe über das Mikrofonsymbol auf der eingeblendeten Tastatur Ihres tolino tab eingeben.

Die Ergebnisse Ihrer Suche werden nach den Rubriken "Lesen", "Hören" und "Sehen" sortiert aufgelistet. Direkt unter der Suchanfrage sehen Sie, wie viele Ergebnisse in den einzelnen Bibliotheken gefunden wurden.

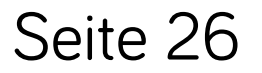

Um die Ergebnisse in den jeweiligen Bibliotheken anzuschauen, wischen Sie mit Ihrer Fingerspitze von rechts nach links oder umgekehrt über das Display. Die jeweils aktive Medien-Bibliothek ist gelb hervorgehoben.

Möchten Sie die "Suche" verlassen, berühren Sie einfach das "x" rechts neben der Suchleiste. Der Suchen-Bildschirm schließt sich daraufhin, und das

Um einen Titel auszuwählen, tippen Sie einfach mit dem Finger darauf.

Unter "Meine Inhalte" sind die verschiedenen Bibliotheken Ihrer tolino App zusammengefasst.

#### Hauptmenü Ihres tolino tab ist wieder sichtbar.

#### **3.1.2. Finden**

#### Lesen

Tippen Sie auf "Lesen", öffnet sich die Bibliothek mit Ihren eBooks, eMagazinen, eZeitungen und digitalen Dokumenten.

Tippen Sie auf "Hören", gelangen Sie zu Ihren Musiktiteln und Ihren Hörbüchern.

#### Hören

#### Sehen

Tippen Sie auf "Sehen", gelangen Sie zu Ihren Filmen,

#### YouTube-Clips und eigenen Videos.

Möchten Sie die gewählte Bibliothek wieder verlassen, tippen Sie einfach auf das =-Symbol links oben auf dem Bildschirm Ihres tolino tab. So gelangen Sie wieder in das Hauptmenü Ihrer tolino App.

#### **3.1.3.Einrichten**

Unter "Mein tolino tab" richten Sie die tolino App nach Ihren individuellen Wünschen ein.

## "Einstellungen"

Passen Sie hier alle wichtigen Einstellungen für Ihre tolino App an.

## "Benutzerkonten"

Hier finden Sie alle Informationen zu Ihren Benutzerkonten für die einzelnen Bibliotheken.

Falls Sie noch kein Benutzerkonto haben, können Sie es sich hier einrichten. Ihr tolino tab hilft Ihnen dabei.

#### "Ihr tolino tab"

Hier können Sie alle Informationen zu Ihrem tolino tab einsehen, wie beispielsweise die Software-Version und Lizenzinformationen.

#### Diese Informationen finden Sie auch unter "Einstellungen" - "Über das Tablet".

Unter "Software-Version" können Sie Ihre tolino App hinsichtlich des aktuellen Software-Standes überprüfen und, sofern ein neues Update bereitsteht, aktualisieren. Tippen Sie dazu einfach auf "Nach Updates suchen".

#### "Adobe® Kopierschutz"

Viele eBooks in den Formaten ePUB oder PDF sind

durch Adobe® Adept DRM gegen unerlaubte Vervielfältigung geschützt. Für diese eBooks benötigen Sie eine Adobe® ID.

Sofern Sie bereits eine besitzen, geben Sie Ihre ID an dieser Stelle einmalig ein und speichern Sie Ihre Eingabe.

Falls Sie sich noch nicht für eine Adobe® ID registriert haben, erhalten Sie diese kostenlos unter: www. adobe.com/go/getadobeid\_de

#### "Impressum"

Über die Angaben im Impressum können Sie direkt Kontakt mit Ihrem Anbieter aufnehmen. Sie finden hier die Telefon- und Faxnummern sowie E-Mail-Adressen zur Kontaktaufnahme.

#### "Hilfe"

Die Hilfe-Option führt Sie zum "Quick-Start-Guide"

Unter "FAQ" finden Sie Antworten auf häufige gestellte Fragen zur tolino App.

Ihres tolino tab. Darin werden die wichtigsten Informationen für den Umgang mit Ihrem tolino tab kurz und knapp erläutert.

#### <span id="page-30-0"></span>**i** Wenn Sie einen Menüpunkt verlassen möchten, tippen Sie einfach auf den Pfeil links unten.

Möchten Sie die "Einstellungen" verlassen, tippen Sie  $e$ infach auf das  $\equiv$ -Symbol.

#### "Apps, Internet und mehr …"

Wenn Sie andere Apps auf Ihrem tolino tab verwenden möchten, tippen Sie auf diese Option. So gelangen Sie zum Startbildschirm Ihres tolino tab.

#### **3.2 Benutzerkonto anmelden**

Sie können sich im Hauptmenü oder in den einzelnen Bibliotheken Ihres tolino tab mit einem Benutzerkonto im Shop Ihres Anbieters anmelden:

**Im Hauptmenü unter "Einstellungen" –** "Benutzerkonten" **2** In den Bibliotheken "Lesen", "Hören" und "Sehen" unter "Shop".

Ihre Anmeldung nehmen Sie direkt bei den Anbietern der jeweiligen Inhalte Ihres tolino tab vor. Um sich anzumelden, benötigen Sie deshalb nur ein Kundenkonto für den jeweiligen Anbieter.

#### **3.2.1. Vorteile der Anmeldung**

Sobald Sie sich in Ihrer tolino App angemeldet haben, steht Ihnen die ganze Welt des digitalen Lesens, Hörens und Sehens immer und überall offen. Durch die Anmeldung wird Ihre tolino App automatisch mit den Bibliotheken Ihrer Anbieter verknüpft. Das heißt, Ihnen stehen der eBook-Shop Ihres

tolino-Partners, der Musikshop 7digital und die (Online-)Videothek YouTube zu Hause zur Verfügung, und Sie können rund um die Uhr stöbern, schmökern und einkaufen.

 Vor allem eröffnen Sie damit Ihren persönlichen Speicherplatz in der Cloud (in Deutschland die TelekomCloud), der Ihnen für Ihre "Lesen"-Bibliothek zur Verfügung steht.

### Gekaufte Titel sowie Inhalte, die Sie aus Ihrer tolino App in die Cloud hochladen, werden dort sicher und kostenlos gespeichert. Alle in der Cloud gespeicherten Inhalte können Sie auch auf anderen Geräten nutzen, beispielsweise auf Ihrem Smartphone oder Ihrem Computer. Alle Details zur Nutzung der Cloud finden Sie in Kapitel 3.2.6.

Selbstverständlich können Sie Ihre tolino App auch ohne Anmeldung mit einem Kundenaccount Ihres Anbieters nutzen. Einige Funktionen stehen Ihnen dann allerdings nicht zur Verfügung – beispielsweise das Stöbern in den Shops und der direkte Zugriff auf Ihre gewünschten Inhalte, die Sie noch nicht auf Ihr tolino tab heruntergeladen haben.

Genießen Sie die zahlreichen Vorteile, die Ihre tolino App nach der unkomplizierten Anmeldung für Sie bereithält.

#### **3.2.2. Sie besitzen bereits ein Kundenkonto?**

Dann können Sie sich mit Ihren Zugangsdaten (Benutzername und Passwort) direkt in Ihrer tolino App anmelden. Genauso, wie Sie sich auch auf der Webseite Ihres Anbieters anmelden. Über Ihr Kundenkonto können Sie jederzeit direkt auf Ihre bereits gekauften Inhalte zugreifen und natürlich direkt aus Ihrer tolino App heraus im Shop einkaufen.

Ihre Anmeldedaten bleiben dabei immer geschützt! Sie werden lediglich verschlüsselt übertragen und nicht auf dem Gerät gespeichert. Dritte können Ihre

#### Zugangsdaten weder verwenden noch auslesen.

#### **3.2.3. Sie besitzen noch kein Kundenkonto?**

Falls Sie noch kein Kundenkonto besitzen, gehen Sie bitte in das Hauptmenü Ihrer tolino App. Unter "Einstellungen" – "Benutzerkonten" finden Sie die Option "Jetzt kostenlos registrieren". Hier können Sie in nur wenigen Schritten ein Kundenkonto einrichten.

Oder Sie wählen "Jetzt registrieren" im Anmeldefenster des Shops direkt in den Bibliotheken Ihrer tolino App und folgen dort dem Pfad zur Erstellung Ihres Kundenkontos.

Alternativ können Sie auch die Webseite des Anbieters aufrufen, von dem Sie Ihr tolino tab erworben haben. Erstellen Sie dort ein kostenloses Kundenkonto. Die dafür gültigen Zugangsdaten (Benutzername und Passwort) verwenden Sie dann anschließend für die Anmeldung in Ihrer tolino App.

#### **3.2.4. Anmeldung in Ihrer tolino App**

Falls Ihre tolino App beim Einschalten bereits mit dem Internet verbunden ist, erscheint beim Aufrufen des Shops die Aufforderung "Jetzt anmelden". Sie können sich dann direkt mit den Zugangsdaten (Benutzername und Passwort) Ihres Kundenkontos anmelden.

#### Wenn Ihr tolino tab noch nicht mit dem Internet verbunden ist, bietet Ihnen Ihr tolino tab die verfügbaren WLAN-Netzwerke in Ihrer Umgebung an. Tippen Sie auf Ihr bevorzugtes WLAN-Netzwerk, um es auszuwählen. Falls Sie Ihr WLAN durch ein Passwort geschützt haben, erscheint ein Dialogfenster. Geben Sie hier das gültige Passwort Ihres WLAN ein und bestätigen Sie die Eingabe durch Tippen auf "Verbinden".

Ihr tolino tab verbindet sich nun innerhalb weniger Sekunden über das von Ihnen ausgewählte WLAN-Netzwerk mit dem Internet. Weitere Informati-

#### onen zur Nutzung von WLAN-Netzwerken finden Sie im Kapitel 5.4.2.

- Geben Sie nach der erfolgreichen Verbindung mit Ihrem WLAN die Zugangsdaten (Benutzername und Passwort) Ihres Kundenkontos ein und tippen Sie auf "Login".
- Nach der Eingabe der Zugangsdaten Ihres Anbieters ist Ihre tolino App mit Ihrem Shop-Kundenkonto ver-
knüpft. Ihrem perfekten Medienerlebnis mit dem tolino tab steht nun nichts mehr im Wege.

# **3.2.5. Die Cloud nutzen**

Sobald Sie sich mit Ihrem Kundenkonto angemeldet haben und Ihr tolino tab mit dem Internet verbunden ist, können Sie die Cloud nutzen.

Alle Titel, die Sie im Buchshop erwerben, werden automatisch sicher in der Cloud gespeichert.

## Herunterladen von Titeln aus der Cloud

der Übersichtsseite Ihrer Bibliothek auf das  $\mathbf{\Omega}$ -Symbol. Es öffnet sich das Menü "Inhalte verwalten". Wählen Sie die Option "Automatisch hinzufügen", um Inhalte zu ergänzen, oder "Einkäufe wiederherstellen", um verloren gegangene Inhalte wieder in die Bibliothek aufzunehmen. Sie können Titel herunterladen, indem Sie in der Bibliothek darauf tippen. In der Cloud gespeicherte

Um einen Titel aus der Cloud zu lesen, tippen Sie auf

# Inhalte erkennen Sie an dem Wolken-Symbol  $[{\mathcal{O}}]$ .

#### Titel auf anderen Geräten (weiter)lesen

Alle Titel, die in der Cloud gesichert wurden, stehen mit Ihren persönlich angelegten Lesezeichen auf bis zu 5 unterschiedlichen Geräten zur Verfügung. Neben den Lesezeichen merkt sich ihr tolino tab außerdem automatisch die zu Letzt gelesene Textstelle, wenn Sie eine kleine Lesepause einlegen. Durch die praktische Synchronisation der Applikation können Sie später an derselben Stelle sogar auf Ihrem Smartphone, Tablet oder Computer weiterle-

sen. Voraussetzung dafür ist, dass diese Geräte ebenfalls mit Ihrem Kundenkonto verknüpft sind.

# **3.2.6. Bibliothek-Verknüpfung**

Bei der Wahl Ihrer eBooks sind Sie nicht an einen Buchhändler gebunden. Sie können eBooks bei unterschiedlichen tolino Partnern kaufen und haben diese dann in Ihrer Bibliothek zur Verfügung. Voraussetzung ist, dass Sie die entsprechenden Bibliotheken vorher verknüpft haben. Wählen Sie im Hauptmenü dazu unter "Einstellungen" - "Benutzerkonten" den Punkt "Bibliothek-Verknüpfung" aus. Sobald Sie die Verknüpfung gestartet haben, wird Ihnen die Liste aller tolino Partner angezeigt. Pro Buchhändler können Sie nur ein Benutzerkonto verknüpfen. Bei jeder Verknüpfung werden der neue Buchhändler und der Lesegerät-Anbieter informiert. Sie erhalten von beiden eine E-Mail mit der Bestätigung der Verknüpfung. Nachdem Sie die Verknüpfung abgeschlossen haben, werden alle Inhalte in der verknüpften Bibliothek angezeigt. Eine bestehende Bibliothek-Verknüpfung können Sie

Seite 40

# über denselben Zugang jederzeit lösen. Die verknüpften Inhalte werden dann wieder aus Ihrer Bibliothek entfernt.

Bitte beachten Sie, dass Ihre Inhalte über die Cloud auf bis zu 5 unterschiedlichen Geräten zur Verfügung stehen. Diese Anzahl kann auch mit der Bibliothek- Verknüpfung nicht überschritten werden. Sollte dies dennoch der Fall sein, erhalten Sie während der Verknüpfung Ihrer Bibliotheken einen entsprechenden Hinweis sowie die Möglichkeit, Geräte abzumelden.

# **4. Lesen - Hören - Sehen**

In den Bibliotheken "Lesen", "Hören" und "Sehen" finden Sie Ihre Inhalte übersichtlich und je nach Rubrik sortiert.

## **4.1 Bibliotheken einrichten**

In jeder Bibliothek ist bereits eine Sammlung angelegt. Sammlungen sind jeweils mehrere eBooks, die aufgrund Ihrer Themenzugehörigkeit o.ä. zusammengefasst werden – ähnlich einem sortierten Bücherregal, das beispielsweise in Thriller, Krimis und Romane unterteilt wurde. Sie können jeder Bibliothek beliebig viele weitere Sammlungen hinzufügen und sie selbst benennen. Legen Sie beispielsweise eine extra Sammlung bzw. ein Bücherregal für bereits gelesene eBooks an oder sortieren Sie Ihre Titel nach weiteren selbst gewählten Kategorien.

# **4.1.1. Die Übersichtsseite**

Ihre Sammlungen werden auf der Übersichtsseite Ihrer Bibliotheken angezeigt.

Dort können Sie die Inhalte Ihrer Bibliotheken verwalten und wiederherstellen sowie neue Sammlungen anlegen.

Sie können durch Ihre Sammlungen blättern, indem Sie mit dem Finger auf der Übersichtsseite von oben nach unten beziehungsweise links nach rechts (oder umgekehrt) über den Bildschirm wischen.

Die einzelnen Sammlungen in den Bibliotheken rufen Sie per Fingertipp auf die ausgewählte Sammlung auf.

Die Inhalte der Sammlungen werden von oben nach unten aufgelistet, und genauso bewegen Sie sich innerhalb Ihrer Bibliotheken.

Die Übersichtsseite können Sie auch im Querformat nutzen.

 Im Querformat können Sie nur durch Ihre Bibliothek blättern. Die weiteren Funktionen der Übersichtsseite stehen Ihnen im Längsformat zur Verfügung.

# **4.1.2. Sammlungen anlegen**

Tippen Sie auf eines der Felder, öffnet sich das Menü, in dem Sie Ihre neue Sammlung anlegen und ihr gleichzeitig einen Namen geben können. Nutzen Sie dafür die Tastatur oder die Spracheingabe über das Mikrofon Ihres tolino tab. Bestätigen Sie Ihre Eingabe, indem Sie auf "Los" tippen.

Auf der Übersichtsseite bietet Ihnen die tolino App gleich 2 Möglichkeiten, eine neue Sammlung anzulegen:

Neben den bestehenden Sammlungen finden Sie

# das Feld "+ Neue Sammlung" und am unteren Bildschirmrand das Symbol **E**.

Schon haben Sie eine neue Sammlung angelegt und behalten nun garantiert auch bei einer großen Bibliothek stets den Überblick.

# **4.2 Sammlungen nutzen**

# **4.2.1. Inhalte hinzufügen**

Öffnen Sie per Fingertipp eine selbst angelegte Sammlung, können Sie über den eingeblendeten kleinen Stift [/] links unten im Menü ganz leicht Inhalte hinzufügen. Es öffnet sich das Fenster "Sammlung befüllen". Tippen Sie auf "Inhalte hinzufügen".

Möchten Sie Inhalte aus einer bestehenden Sammlung hinzufügen, tippen Sie nur auf die entsprechende Sammlung. Jetzt markieren Sie den gewünschten Inhalt, indem Sie so lange auf den leeren schwarzen Kreis drücken, bis in ihm ein gelbes Häkchen erscheint. Am unteren Bildschirmrand des tolino tab erscheint nun die Option "Zur Sammlung hinzufügen". Bestätigen Sie dies per Fingertipp, und der Inhalt wird sofort in Ihre gewünschte Sammlung übernommen.

 Die Fläche zum Markieren des Titels wird Ihnen je nach gewählter Ansicht (Kapitel 4.2.5) links neben dem Titel oder direkt rechts unten auf dem Titel angezeigt.

Sie können den Vorgang auch jederzeit "Abbrechen" oder Inhalte aus der gewählten Sammlung "Löschen".

#### **4.2.2. Inhalte einer Sammlung hinzufügen**

Sie können Inhalte zu Sammlungen hinzufügen.

Gehen Sie dazu in eine Sammlung und wählen den entsprechenden Inhalt aus, indem Sie so lange auf den im Titel rechts unten angezeigten leeren schwarzen Kreis drücken, bis ein gelbes Häkchen erscheint.

Tippen Sie jetzt auf "Zu Sammlung hinzufügen" und suchen Sie Ihre gewünschte Sammlung für den markierten Inhalt per Fingertipp aus. Der Inhalt wird sofort zur gewählten Sammlung hinzugefügt.

#### **4.2.3. Mehrfachauswahl**

Sie können in einer Sammlung auch mehrere Titel gleichzeitig markieren, um sie anderen Sammlungen hinzuzufügen oder innerhalb der Auswahl Ihrer Sammlung zu löschen.

### **4.2.4. Inhalte löschen**

Natürlich können Sie Inhalte aus einer Sammlung ganz einfach wieder entfernen. Indem Sie den entsprechenden Inhalt durch längeres Antippen markieren, erscheint am unteren Bildschirmrand die Option "Löschen". Tippen Sie darauf, um den markierten Inhalt aus der Sammlung zu entfernen.

Löschen Sie Ihre eBooks bzw. Inhalte aus den eigenen Sammlungen, bleiben diese in der Bibliothek weiterhin verfügbar.

 Wenn Sie eBooks oder Inhalte aus den Bibliotheken löschen, entfernen Sie diese endgültig von Ihrem tolino tab.

# **4.2.5. Sammlungen einrichten**

Richten Sie sich Ihre Sammlungen nach Ihrem Geschmack ein. Ihre tolino App bietet Ihnen dafür verschiedene Ordnungs- und Darstellungsmöglich-

#### keiten an.

Um Ihre Sammlungen einzurichten, tippen Sie auf den Namen der Sammlung. Es öffnet sich ein Optionsmenü.

Um die Ansicht der Sammlung Ihren persönlichen Bedürfnissen anzupassen, tippen Sie auf die

# gewünschte Anzeigeform.

In den Sammlungen der Bibliothek

- $\bullet$  Unter "Lesen" können Sie zwischen "Liste" (Buchtitel) und "Buchcover" auswählen,
- **2** Unter "Hören" können Sie zwischen "Liste" (Albumtitel), "Albumcover" und "Tracks" (Titelliste) auswählen
- **3** Unter "Sehen" können Sie zwischen "Liste" (Videotitel) und "Filmcover" auswählen.

Zusätzlich können Sie Ihre Inhalte jeweils nach verschiedenen Kategorien sortieren.

In den Sammlungen der Bibliothek

- **O** "Lesen" können Sie nach "Aktualität", "Titel", "Autor" und "Zuletzt hinzugefügt" unterscheiden,
- <sup>2</sup> "Hören" können Sie nach "Titel", "Interpreten", "Genre" und "Zuletzt hinzugefügt" unterscheiden,
- **3** "Sehen" können Sie nach "Titel", "Regisseur", "Genre" und "Zuletzt hinzugefügt" unterscheiden.

Diese Einstellungen können Sie in allen Sammlungen

jederzeit auch wieder ändern und anpassen.

Die Suchfunktion erscheint in den Bibliotheken "Lesen" – "Hören" – "Sehen" in den jeweiligen Sammlungen immer ganz oben. Suchen Sie zum Beispiel in den Sammlungen von **O** "Lesen" nach Buchtitel oder Autor <sup>2</sup> "Hören" nach Titel, Interpret oder Album **3** "Sehen" nach Filmtitel oder Regisseur.

# **4.2.6. In den Sammlungen suchen**

Die Suche selbst ist ganz einfach:

- Wischen Sie mit Ihrem Finger unter dem Namen der Sammlung auf dem Display nach unten. Daraufhin öffnet sich der Suchen-Bildschirm.
- Über die Tastatur im unteren Bereich geben Sie Ihre Suchanfrage ein. Sie können auch die Spracheingabe verwenden.
- **3** Indem Sie auf "Fertig" tippen, starten Sie Ihre Suche.

Die Ergebnisse Ihrer Suche werden direkt unter der Suchanfrage aufgelistet. Um einen Treffer auszuwählen, tippen Sie mit dem Finger darauf.

Möchten Sie die "Suche" verlassen, berühren Sie nur das "x" rechts neben der Suchleiste. Der Suchen-Bildschirm schließt sich nunmehr, und das Hauptmenü ist wieder sichtbar. Alternativ können Sie den Suchen-Bildschirm mit Ihrem Finger einfach nach oben schieben.

Tippen Sie nun rechts unten auf das Papierkorbsymbol . Es öffnet sich ein Bestätigungsfenster "Auswahl löschen?". Möchten Sie dies tun, wählen Sie die Option "Sammlung jetzt löschen".

## **4.2.7. Sammlungen löschen**

Wenn Sie eine komplette Sammlung löschen möchten, tippen Sie zunächst auf das Zahnrad-Symbol . Es öffnet sich wie gewohnt das Menü "Sammlung befüllen".

# Die Inhalte aller selbst angelegten Sammlungen bleiben in der vorinstallierten Sammlung erhalten. Nur wenn Sie diese Sammlung löschen, werden die Inhalte aus Ihrer tolino App wirklich entfernt.

Tippen Sie dazu in den Sammlungen (am unteren Bildschirmrand) auf "Zum …shop".

Möchten Sie eine Sammlung wieder verlassen, tippen Sie auf den Pfeil links unten. Alternativ können Sie auch eine Touch-Geste verwenden – ziehen Sie dazu 2 Finger auf dem Display zusammen. Auf diese Weise kommen Sie ebenfalls zur Übersichtsseite Ihrer Bibliothek zurück.

#### **4.3 Die Shops in den Sammlungen**

Aus den Sammlungen in Ihrer tolino App gelangen Sie jederzeit in den Shop. Hier können Sie immer und überall neue eBooks, Musik und Videos aussuchen.

Haben Sie bereits unter "Einstellungen" – "Benutzerkonten" ein Kundenkonto für den jeweiligen Shop eingerichtet, verbindet sich Ihre tolino App sofort mit Ihrem Anbieter.

Möchten Sie den Shop wieder verlassen, tippen Sie einfach auf "Zurück" am unteren Bildschirmrand.

Sollten Sie noch kein Kundenkonto besitzen, können Sie es an dieser Stelle einrichten. Ihre tolino App hilft Ihnen dabei.

#### Ohne Anmeldung in den Shop?

Sie möchten sich zunächst ein bisschen umschauen, ohne sich anzumelden? Mit dem Demo-Modus Ihrer tolino App können Sie dies problemlos und ohne Anmeldung tun. Durchstöbern Sie die Rubriken "Lesen" – "Hören" – "Sehen" ausgiebig und klicken Sie sich per Fingertipp durch die Angebote der Shops.

#### **4.4 Lesen mit der tolino App**

Unter "Lesen" finden Sie Ihre Bibliothek mit Ihren Sammlungen zu eBooks, eMagazinen, eZeitschriften und digitalen Dokumenten.

Möchten Sie ein eBook lesen, suchen Sie sich den gewünschten Titel aus einer Sammlung aus und tippen Sie darauf. Das eBook wird geöffnet.

Um Einstellungen zu verändern, berühren Sie den oberen oder unteren Bildschirmrand oder tippen Sie auf eine beliebige Stelle auf dem Bildschirm. Es öffnet sich das Menü "Leseoptionen".

Sie können zunächst Ihren Lesebildschirm nach Ihren Wünschen einrichten.

# **4.4.1. Den Lesebildschirm einrichten**

Die tolino App bietet Ihnen die Möglichkeit, Ihr Lesevergnügen über individuelle Einstellungen zu optimieren.

# Tippen Sie auf dieses Feld, können Sie mit einem Fingertipp

- die Schriftgröße wählen und/oder
- **2** den Hintergrund nach Ihrem Geschmack verändern.
- Die Schriftgröße können Sie auch verändern, wenn Sie 2 Finger auf dem Display auseinanderziehen (Vergrößern) oder zusammenziehen (Verkleinern).

Im unteren Bereich des Menüs "Leseoptionen" können Sie über den linken Pfeil in Ihre Sammlung zurückkehren.

Die Helligkeit ist stufenlos einstellbar, indem Sie Ihren Finger in die gewünschte Richtung über den horizontalen Balken ziehen.

Im unteren Bildschirmbereich können Sie das Ergebnis Ihrer Änderungen direkt beobachten. Das hilft Ihnen bei Ihrer Entscheidung.

Haben Sie die bequemsten Einstellungen für sich gefunden, kann es losgehen mit Ihrem Lesevergnügen.

# **4.4.2. Blättern**

Zum Vor- und Zurückblättern ziehen Sie Ihren Finger von links nach rechts oder umgekehrt über den Bildschirm.

Alternativ zum Blättern einzelner Seiten können Sie sich am unteren Bildschirmrand über den "Blätterbalken" sehr schnell zwischen den Seiten bewegen. Sie rufen ihn auf, indem Sie auf eine beliebige Stelle

Uber das mittig angelegte Feld "Zurück zu …" gelangen Sie wieder zur Ausgangsseite.

im Display tippen.

Legen Sie Ihren Finger auf den Balken, färbt sich der Balken gelb und ist aktiv. Ziehen Sie nun Ihren Finger in die gewünschte Richtung.

Oberhalb des Balkens können Sie die Seitenzahlen verfolgen.

Sie können auch direkt einzelne Kapitel im eBook aufrufen. Gehen Sie dafür in das Menü "Inhalte" (Kapitel 4.4.5).

#### **4.4.3. Lesezeichen setzen**

Bei Berührung dieses Feldes setzen Sie ein Lesezeichen, das Sie im Menü "Inhalte" abrufen können.

Wenn Sie sich Textstellen merken möchten, können Sie Lesezeichen und Markierungen im Text setzen. Auf jeder Seite Ihres eBooks finden Sie rechts oben ein kleines graues Fähnchensymbol .

Die Lesezeichen werden numerisch (z. B. "Lesezeichen 1") mit ihrer Seitenzahl (z. B. "Position 6" = Seite 6) aufgelistet.

 Die Lesezeichen werden in der numerischen Reihenfolge aufgelistet, in der Sie sie setzen. Sie werden nicht nach aufsteigenden Seitenzahlen sortiert.

Möchten Sie ein Lesezeichen entfernen, gehen Sie zur entsprechenden Seite und tippen erneut auf das Fähnchensymbol . Sie haben das Lesezeichen deaktiviert, wenn es wieder grau hinterlegt ist.

## **4.4.4. Markierungen**

Sie können auch einzelne Wörter oder ganze Abschnitte markieren. Berühren Sie dazu den Bildschirm. Es erscheint ein Lupenfenster, in dem ein kleiner Textausschnitt vergrößert dargestellt wird.

### Ein einzelnes Wort markieren

Sie können dieses Lupenfenster auf dem Bildschirm beliebig verschieben, bis Sie das hervorzuhebende Wort gelb in diesem Fenster sehen. Dann lassen Sie das Lupenfenster los. Auf dem Bildschirm erscheint das Wort gelb unterlegt. Bestätigen Sie die Markierung, indem Sie auf "Markieren" tippen.

#### Eine Textstelle markieren

Verschieben Sie das Lupenfenster auf dem Bildschirm beliebig, bis Sie einen Teil der hervorzuhebenden Textstelle gelb in diesem Lupenfenster sehen. Dann lassen Sie das Lupenfenster kurz los. Auf dem Bildschirm erscheint ein Wort gelb unterlegt. Zusätzlich sehen Sie stilisierte Anführungszeichen und das Feld "Markieren". Nutzen Sie jetzt die Anführungszeichen, um mehr Text zu kennzeichnen. Ziehen Sie das Anführungszeichen einfach solange mit dem Finger über den Text, bis die gewünschte Textstelle insgesamt gelb unterlegt ist. Bestätigen Sie die Mar-

kierung, indem Sie auf das Feld "Markieren" tippen.

Alle Hervorhebungen sind nun unter "Markierungen" im Menü "Inhalte" abgelegt. Von hier aus gelangen Sie mit einem Fingertipp zu den markierten Textstellen zurück.

# Die Markierungen werden numerisch in der Reihenfolge aufgelistet, in der Sie sie setzen. Neben jeder Markierung werden Datum und Uhrzeit angezeigt. Darunter sehen Sie das markierte Wort bzw. die entsprechende Textstelle. Ganz rechts am Bildschirm wird Ihnen die Seitenzahl ("Position") zur Markierung angegeben.

Sie haben die Möglichkeit, eine Markierung direkt im Text zu löschen. Tippen Sie dafür nur auf das markierte Wort. Darüber erscheint das Feld "Löschen".

#### Löschen von Markierungen

Sie können Markierungen auch im Menü "Inhalte" löschen. Dort finden Sie unter "Markierungen" unten rechts ein Feld mit Stiftsymbol. Berühren Sie es mit

Bestätigen Sie mit einem weiteren Fingertipp.

Das Wort bzw. die Textstelle ist nicht mehr gelb hervorgehoben und nicht mehr markiert.

# Ihrem Finger, werden rechts neben den einzelnen Markierungen rote Kreise mit einem weißen Minus sichtbar.

Tippen Sie auf dieses Symbol, wird die Markierung aus dem Menü und im Text entfernt.

# 4.4.5. Menü "Inhalte"

Unten rechts sehen Sie ein Listensymbol , das Sie nun antippen. Es öffnet sich das Menü "Inhalte".

Tippen Sie auf eine beliebige Stelle auf dem Bildschirm oder auf den oberen bzw. unteren Bildschirmrand.

Im "Index" sehen Sie die Kapitelübersicht, aus der Sie per Fingertipp das gewünschte Kapitel direkt aufrufen können. Ihr tolino zeigt Ihnen zudem Ihre jeweilige Position im eBook an. Im Menü "Inhalte" werden darüber hinaus Ihre Lesezeichen und

Markierungen aufgelistet und angezeigt. Möchten Sie das Menü "Inhalte" verlassen, um zu Ihrem eBook zurückzukehren, tippen Sie wie gewohnt unten links auf den Pfeil.

Rechts neben den "Leseoptionen" befindet sich eine Lupe. Damit können Sie Wörter im Text suchen und so die Stelle wiederfinden, an der Sie zuletzt gelesen haben.

#### **4.4.6. Wortsuche im Text**

Wenn Sie die Lupe mit Ihrem Finger berühren, öffnet sich am oberen Bildschirmrand die Suchzeile und am unteren Bildschirmrand die Eingabetastatur. Tippen Sie das gesuchte Wort ein und bestätigen Sie Ihre Suchanfrage, indem Sie auf die blau unterlegte Lupe der Tastatur tippen. Natürlich können Sie auch in diesem Suchmenü über das Mikrofonsymbol auf die Spracheingabe zugreifen.

# **4.5 Hören mit der tolino App**

In den Sammlungen der Bibliothek "Hören" können Sie Ihre Musik und Hörbücher nach Ihren Wünschen zusammenstellen und mit dem verfügbaren Audioplayer jederzeit anhören. Fügen Sie Titel ganz einfach hinzu.

Über die "Warteschlange" können Sie kinderleicht und spontan persönliche Titellisten zusammenstellen. Mit der Playlist können Sie Ihre ganz persönliche Auswahl zusammenstellen und als Sammlung speichern.

### **4.5.1. Musik hören**

Mit dem Audioplayer Ihres tolino tab können Sie ganz einfach Ihre Musik und Hörspiele genießen.

Über den Mini Player, der Ihnen am unteren Bildschirmrand in jeder Ansicht zur Verfügung steht, können Sie Ihre Musik jederzeit anhören. Der Maxi Player bietet Ihnen eine bessere Übersichtlichkeit und noch mehr Funktionen.

#### Mini Player

 Dem Player werden automatisch alle nachfolgenden Songs hinzugefügt. So entsteht Ihre Playlist. Die Reihenfolge der Titel wird durch die jeweilige Ansicht und Sortierung, zum Beispiel "Liste" und "Zuletzt hinzugefügt", in der Sammlung festgelegt.

Sobald Sie in Ihrer Sammlung einen ausgewählten Titel angetippt haben, öffnet sich der Mini Player.

Der Mini Player ist immer am unteren Rand des Bildschirms positioniert.

Starten und stoppen Sie die Wiedergabe. Springen Sie einen Titel zurück. Überspringen Sie einen Titel.

# Mittig zeigt Ihnen der Verlaufsbalken alle wichtigen Informationen zum gerade gehörten Titel und den Fortschritt des Musiktitels.

 Wenn Sie mit dem Finger über den Balken streichen, können Sie den Titel vor- und zurückspulen.

 Tippen Sie auf das Albumcover ganz links im Mini Player, öffnet sich der Maxi Player.

# Links neben jedem Titel finden Sie das  $\equiv$ -Symbol . Wenn Sie das Symbol länger mit Ihrem Finger

## Maxi Player

Der Maxi Player hat dieselbe Ansicht und dieselben Funktionen wie der Mini Player.

Unter dem Verlaufsbalken wird Ihnen die Titelliste angezeigt. Tippen Sie einen Titel an, um ihn abzuspielen.

#### Titel verschieben

# gedrückt halten, können Sie den jeweiligen Titel in der Titelliste nach oben oder unten verschieben. Ziehen Sie den Titel mit Ihrem Finger über den Bildschirm an die gewünschte Position. Haben Sie diese erreicht, lassen Sie den Titel einfach los.

Rechts neben den einzelnen Titeln können Sie die Titellänge sehen.

# $\mathsf{Repeat}\text{-}\mathsf{Modus}\left[\Box\Box\right]$

Tippen Sie auf dieses Symbol, um Titel wiederholt abzuspielen.

Die Wiederholfunktion ist aktiv, wenn das Symbol gelb ist.

# Zufallswiedergabe  $[\mathbf{w}]$

Wenn Sie auf dieses Symbol tippen, werden die Titel in einer beliebigen Reihenfolge abgespielt. Der Zufallsmodus ist aktiv, wenn das Symbol gelb ist.

# Titel löschen [ <del>面</del> ]

Halten Sie das Papierkorb-Symbol länger gedrückt. Es erscheint eine rote Fläche "Alle löschen" und rechts neben den Titeln ein weißes Minuszeichen in einem roten Kreis .

Soll die gesamte Playlist gelöscht werden, wählen Sie die Option "Alle löschen". Die Playlist ist sofort leer.

Wenn Sie einzelne Titel aus der Playlist löschen möchten, bestätigen Sie das weiße Minuszeichen mit einem Fingertipp.

#### Alle Titel werden nur aus der Playlist gelöscht.

Kehren Sie in die Sammlung zurück, finden Sie jeden Titel in den entsprechenden Alben wieder.

# Nächsten oder vorherigen Titel aufrufen [4 |  $\blacktriangleright$ ]

Um den nächsten oder vorherigen Titel in Ihrer Playlist aufzurufen, tippen Sie wie üblich auf den jeweiligen Doppelpfeil des Maxi Players. Alternativ können Sie diese Funktion auch über das

#### Albumcover steuern:

Wischen Sie das Albumcover mit Ihrem Finger nach links über den Bildschirmrand hinaus, rufen Sie den nächsten Titel auf.

Ziehen Sie das Albumcover mit Ihrem Finger nach unten, rufen Sie den vorherigen Titel auf.

## Maxi Player schließen

Möchten Sie den Maxi Player schließen, tippen Sie am linken unteren Bildschirmrand auf "Ausblenden". Sie gelangen dann in die zugehörige Sammlung zurück.

Alternativ können Sie oben mittig auf die zwei grau unterlegten Balken tippen, um den Maxi Player zu schließen.

# **4.5.2. Die Warteschlange**

Mit der Warteschlange erstellen Sie Ihre persönliche Musikauswahl, die für den augenblicklichen Gebrauch gedacht ist.

Sie können Ihrer Warteschlange ganz einfach weitere Titel hinzufügen, ohne den momentan laufenden Titel unterbrechen zu müssen.

Am einfachsten geht dies in der Titellisten-Ansicht "Tracks": Dort finden Sie rechts neben jedem Titel ein schwarzes Pluszeichen. Wählen Sie Ihre Titel für die Warteschlange aus, indem Sie darauf tippen. Der gewählte Titel leuchtet gelb auf, wenn Sie ihn Ihrer Playlist hinzugefügt haben. Er wird in Ihrem Audioplayer als nächster Titel definiert.

In den Ansichten "Liste" und "Albumcover" tippen Sie zunächst auf das Album, aus dem Sie den Titel in die Wunschliste übernehmen möchten. Daraufhin öffnet sich die Titelliste des Albums und Sie können die Titel wie eben beschrieben Ihrer Warteschlange hinzufügen. Sie können Ihrer Warteschlange aus beliebig vielen Alben nacheinander Titel hinzufügen. Ihre Warteschlange wird Ihnen im Audioplayer in

dem gesonderten Bereich "Warteschlange" über der regulären Playlist und unter dem Verlaufsbalken angezeigt.

Hier können Sie die Warteschlange natürlich jederzeit bearbeiten:

- Sie können die Titel in der Playlist wie gewohnt an einen anderen Platz verschieben.
- Sie können wie gewohnt einzelne Titel aus der Liste entfernen oder die gesamte Playlist löschen.

#### **4.5.3. Die Playlist**

Erstellen Sie Ihre persönliche Playlist. Wählen Sie Titel per Fingertipp aus und fügen Sie sie so der individuellen Playlist hinzu, die Sie als Sammlung in Ihrer Bibliothek speichern.

Sie können Ihre Playlist aus beliebig vielen einzelnen Titeln und/oder kompletten Alben zusammenstellen.

Legen Sie Ihre Playlist als Sammlung an (Kapitel 4.1.2), um sie immer wieder hören zu können.

Am einfachsten geht dies in der Titellisten-Ansicht "Tracks":

In der Titelliste finden Sie links neben jedem Titel einen schwarzen leeren Kreis . Wählen Sie Ihre Titel für die Playlist aus, indem Sie so lange darauf drücken, bis ein gelbes Häkchen in dem Feld erscheint. Die gewählten Titel sind nun markiert.

In den Ansichten "Liste" und "Albumcover" tippen Sie zunächst auf das Album, aus dem Sie die Titel in die Wunschliste übernehmen möchten. Daraufhin öffnet sich die Titelliste des Albums und Sie können die Titel wie eben beschrieben Ihrer Playlist hinzufügen. Bestätigen Sie per Fingertipp auf "Zu Sammlung hinzufügen", und schon ist Ihre Playlist gespeichert.

# **4.6 Sehen mit der tolino App**

Unter "Sehen" können Sie Ihre Filme und Videos zusammenstellen und mit dem verfügbaren Videoplayer jederzeit ansehen. Fügen Sie Videos ganz einfach hinzu. Legen Sie sich Filmsammlungen an (Kapitel 4.1.2). Schauen Sie sich auf YouTube um und sammeln Sie Ihre Favoriten in Ihrer tolino App. Nehmen Sie Ihre eigenen Videos auf Ihrem tolino tab mit zu Freunden und Verwandten.

# **4.6.1. Funktionalitäten des Videoplayers**

Mit dem Videoplayer in Ihrer tolino App können Sie

Ihre Videos ganz einfach abspielen und genießen. Der Player steht Ihnen in allen Ansichten zur Verfügung.

Tippen Sie in einer Sammlung auf das gewünschte Video, um es abzuspielen. Für die Wiedergabe drehen Sie das Display am bes-

ten ins Querformat.

# Über [O] starten und [O] stoppen Sie die Wiedergabe.

Der Verlaufsbalken zeigt Ihnen alle wichtigen Informationen und den Fortschritt des gerade abgespielten Videos.

Möchten Sie den Videoplayer schließen, tippen Sie am linken unteren Bildschirmrand auf den Pfeil. Sie kommen dann in das Menü "Meine Videos" zurück.

Wenn Sie mit dem Finger auf den Balken gehen, können Sie das Video vor- und zurückspulen.

Alternativ halten Sie die Playtaste so lange gedrückt, bis sie gelb unterlegt ist. Ziehen Sie sie dann in die gewünschte Richtung, um vor- oder zurückzuspulen.

Möchten Sie das Menü "Sehen" verlassen, tippen Sie rechts oben auf das Menüsymbol. Sie gelangen so in das Hauptmenü zurück.
#### **4.6.2. YouTube**

Aus der Bibliothek "Sehen" gelangen Sie auch direkt zu YouTube.

Tippen Sie auf die Sammlung "YouTube", um das Menü zu öffnen.

Wenn Sie im unteren Bereich auf "YouTube öffnen" tippen, sind Sie sofort im Internet-Videoportal. Jetzt können Sie die unglaubliche Vielfalt von YouTube genießen.

Möchten Sie nach speziellen Inhalten suchen, tippen Sie das Lupensymbol oben rechts auf dem Bildschirm an.

Haben Sie ein Video gefunden, das Sie sich anschauen möchten, tippen Sie einfach darauf. Das Video öffnet sich.

Jetzt können Sie das Video über das Pluszeichen  $|\bullet|$ unten rechts auf dem Bildschirm Ihrer Sammlung hinzufügen. Halten Sie dieses Symbol so lange gedrückt, bis es gelb unterlegt ist. Das Video wurde in Ihre Sammlung aufgenommen.

Möchten Sie das Video "Schließen", tippen Sie auf diese Fläche unten mittig am Bildschirmrand. Sie kehren somit in Ihre YouTube-Sammlung zurück.

Auch in Ihrer YouTube-Sammlung stehen Ihnen wie gewohnt alle Ansichten zur Verfügung.

 YouTube ist ein Online-Dienst. Die Videos, die Sie hier sammeln, werden nicht als Inhalte auf Ihrem tolino tab gespeichert, sondern stehen Ihnen jederzeit als Stream über das Internet zur Verfügung.

Möchten Sie Ihre YouTube-Sammlung verlassen, tippen Sie auf den Pfeil links unten im Menü der Sammlung.

Zur ersten Orientierung sehen Sie hier die Bedienelemente des Startbildschirms Ihres tolino tab.

## **5. Bedienelemente und Funktionen**

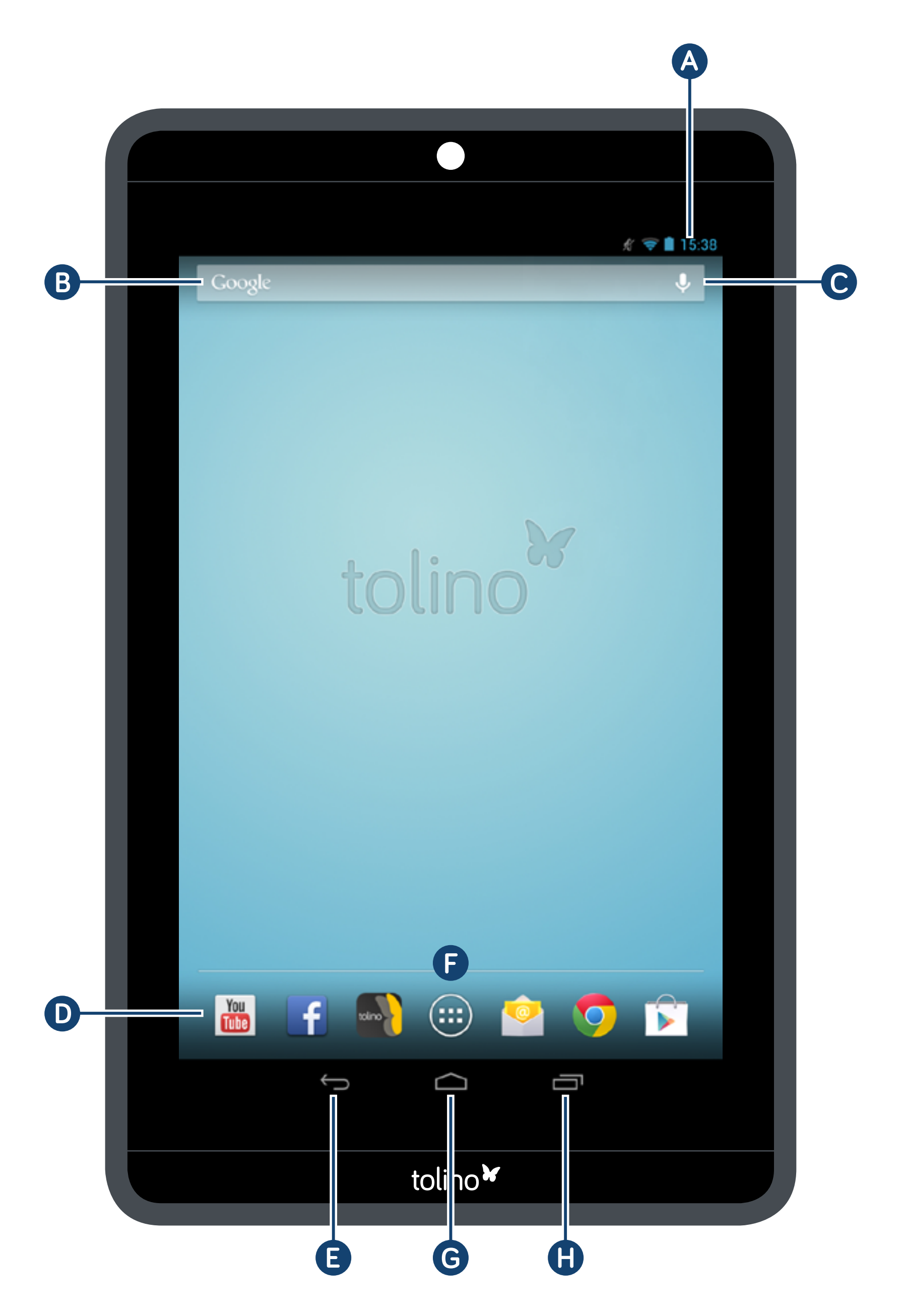

#### **5.1 Der Startbildschirm**

- Statusanzeige und Kurzmenü
- Zum Anzeigen des Kurzmenüs wischen Sie die Statusanzeige nach unten. Möchten Sie das Kurzmenü wieder ausblenden, wischen Sie mit dem Finger einfach nach oben oder tippen Sie auf eine beliebige Stelle des Displays.
- i Im Kurzmenü können Sie wichtige Optionen wie "Einstellungen", "Helligkeit", "Bluetooth", "Automatisch drehen", "Flugmodus" und anderes mehr direkt erreichen.

Google™-Suche

- Mikrofon-Symbol für Sprachsteuerung
- **O** Schnellstart-Leiste
- Zurück zum vorherigen Bildschirm
- **B** App-Menü
- Zurück zum Startbildschirm (Home)
- Anzeige aller geöffneten Elemente

#### **5.2 Die wichtigsten Funktionen Ihres tolino tab**

#### **5.2.1. Den Startbildschirm individuell einrichten**

Ihr tolino tab ist so flexibel wie Sie selbst. Passen Sie den Startbildschirm Ihren Wünschen an, indem Sie Apps und Widgets nach Ihrem Geschmack hinzufügen oder entfernen und den Hintergrund ändern.

Möchten Sie eine Anwendung hinzufügen, tippen Sie auf das App-Menü | | in der Schnellstart-Leiste **D** auf dem Startbildschirm.

#### **5.2.2. Apps und Widgets zum Startbildschirm hinzufügen**

Apps sind Anwendungen, die Sie nur bei Bedarf öffnen, wie zum Beispiel die tolino App. Widgets sind Anwendungen, die stets auf dem Startbildschirm präsent sind, wie zum Beispiel die Uhrzeit oder die Ladestandsanzeige.

#### Hier finden Sie alle aktuell verfügbaren Anwendungen. Möchten Sie Widgets anpassen oder verändern, tippen Sie im App-Menü links oben auf "Widgets".

- Wählen Sie Ihre App oder Ihr Widget aus und halten Sie das Icon gedrückt, bis der Startbildschirm erscheint.
- Jetzt können Sie das ausgewählte Icon an eine beliebige Stelle innerhalb der blauen Umrandung ziehen.

Ziehen Sie das jeweilige Icon bis an den Seitenrand, können Sie es auf der nächsten Seite des Startbildschirms platzieren.

 Natürlich können Sie ein Icon jederzeit wieder verschieben. Dazu halten Sie nur Ihre Fingerspitze auf dem zu verschiebenden Icon, bis ein dünner

blauer Rand auf dem Bildschirm erscheint. Jetzt können Sie das Icon auf jeder freien Stelle innerhalb des blauen Randes oder auf der nächsten Seite Ihres Displays platzieren.

#### **5.2.3. Apps und Widgets vom Startbildschirm entfernen**

Drücken Sie einfach so lange auf das entsprechende Icon, bis am oberen Bildschirmrand "X Entfernen" erscheint.

Ihr tolino tab ist zu jeder Zeit offen für Veränderungen. Wenn Sie einzelne Apps oder Widgets nicht mehr nutzen möchten, können Sie diese mit einem Fingerstreich vom Startbildschirm entfernen:

- Nun halten Sie das Icon gedrückt und ziehen es auf "X Entfernen".
- Sie löschen hierbei nur das Icon vom Startbildschirm. Die Apps und Widgets bleiben im

App-Menü weiterhin verfügbar.

#### **5.2.4. Den Bildschirmhintergrund ändern**

- Berühren Sie dazu den Bildschirmhintergrund an einer freien Stelle so lange, bis die Option "Hintergrund auswählen" erscheint.
- Jetzt können Sie per Fingertipp Ihr Hintergrundbild auswählen. Dazu können Sie verschiedene Ordner nutzen: "Galerie", "Hintergrund-Bilder" oder

Wählen Sie Ihr persönliches Hintergrundbild für den Startbildschirm Ihres tolino tab.

- **3** Tippen Sie im gewählten Ordner auf das gewünschte Bild und bestätigen Sie Ihre Wahl über "Hintergrund festlegen" am unteren Bildschirmrand.
- Wählen Sie Ihren Hintergrund aus der Galerie, können Sie außerdem einen Ausschnitt des ent-

"Live-Hintergründe".

sprechenden Bildes als Hintergrundmotiv festlegen. Verschieben Sie das Auswahlfenster zum gewünschten Bildbereich und tippen Sie rechts oben auf "OK".

#### **5.3 Den Touchscreen verwenden**

Das Display Ihres tolino tab ist berührungssensitiv – die Bedienung Ihres Tablets erfolgt somit über das Display.

#### **5.3.1. So sieht der Bildlauf Ihres tolino tab aus**

Der Startbildschirm Ihres tolino tab verfügt über je 2

zusätzliche Seiten nach rechts und links. Auf diese Seiten gelangen Sie, indem Sie mit der Fingerspitze von links nach rechts (oder umgekehrt) über den Bildschirm wischen. Diese Seiten stehen Ihnen als freier Platz zur Ablage für Ihre Lieblings-Apps zur Verfügung und können individuell eingerichtet werden.

Haben Sie einen Browser, ein Menü oder einen Ord-

ner geöffnet, navigieren Sie auf dem Bildschirm, indem Sie Ihren Finger in die gewünschte Richtung "ziehen".

 Bedienen Sie den Touchscreen mit Ihren Fingern oder mit einem geeigneten Display-Stift, der bei Ihrem tolino-Partner oder im Fachhandel erhältlich ist. Benutzen Sie bitte keine gewöhnlichen Schreibstifte oder sonstigen scharfen Gegenstände, die das Display Ihres tolino tab beschädigen können!

 Möchten Sie ein kürzlich verwendetes Element, zum Beispiel eine App oder ein Widget, schließen, tippen Sie auf die Anzeige aller geöffneten Elemente  $\vert \bullet \vert$ . Wählen Sie das entsprechende

#### **5.3.2. Elemente auswählen**

Um ein Element zu öffnen oder eine Option auszuwählen, berühren Sie das gewünschte Icon kurz mit dem Finger.

Element aus, indem Sie mit Ihrem Finger einen Augenblick darauf verweilen. Bestätigen Sie jetzt per Fingertipp die Option "Aus Liste entfernen".

#### **5.3.3. Die Ansicht vergrößern und verkleinern**

Mit Ihrem tolino tab ist es kinderleicht, eine Ansicht zu vergrößern oder zu verkleinern:

Möchten Sie eine Ansicht, zum Beispiel ein Bild, vergrößern, legen Sie einfach 2 Fingerspitzen auf das Display und ziehen Sie Ihre Finger auseinander. Alternativ tippen Sie zweimal schnell hintereinander auf

das Display. Möchten Sie die Ansicht wieder verkleinern, tippen Sie erneut zweimal auf das Display oder ziehen Sie die 2 Fingerspitzen zusammen.

#### **5.3.4. Die Display-Tastatur verwenden**

Möchten Sie eine Internet-Adresse, eine Suchanfrage oder einen anderen Text in Ihr tolino tab eingeben,

tippen Sie zunächst das entsprechende Textfeld an. Daraufhin erscheint die Display-Tastatur, auf der Sie Ihren Text eingeben können.

Für Umlaute oder Buchstaben mit Akzent halten Sie den jeweiligen Buchstaben gedrückt, bis alle verfügbaren Buchstaben erscheinen. Bewegen Sie Ihren Finger über das Feld, bis Sie den richtigen Buchstaben gefunden haben. Sobald der korrekte Buchstabe ausgewählt wurde, können Sie Ihren Finger von dem Display nehmen.

Um Zahlen einzugeben, tippen Sie auf die Taste "?123". Sonderzeichen finden Sie auf dem Zahlenfeld unter der Taste " $\sim$ \{ ... Links unten finden Sie das Symbol für "Einstellungen" [ $\equiv$ ]. Wenn Sie hierauf tippen, erscheint das Feld "Eingabeoptionen". Es werden Ihnen die Optionen "Eingabesprachen" und "Android-Tastatureinstellungen" angeboten.

Wählen Sie "Eingabesprachen", können Sie im folgen-

# den Menü "Android-Tastatur" die Textsprache einstel-

len. Deaktivieren Sie hierfür im Menü zunächst die Systemsprache, indem Sie auf das Häkchen am rechten Bildrand tippen. Nun können Sie die gewünschte Sprache auswählen. Entscheiden Sie sich beispielsweise für Arabisch, ändern sich die Schriftzeichen der Tastatur entsprechend.

Möchten Sie anschließend in das vorherige Menü zurückkehren, tippen Sie auf den Pfeil links am unteren Bildschirmrand.

Über "Android-Tastatureinstellungen" kommen Sie auf kürzestem Weg zu weiteren Tastaturoptionen. Möchten Sie etwas verändern, tippen Sie auf die jeweilige Option und wählen Sie Ihre Einstellungen aus.

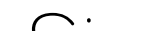

Auch aus diesem Menü kehren Sie über den Pfeil links unten auf dem Bildschirm zurück.

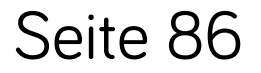

#### **5.3.5. Die Sprachsteuerung verwenden**

Direkt neben = (dem Symbol für "Einstellungen") sehen Sie das Mikrofonsymbol.

Tippen Sie darauf, können Sie Ihre Texte diktieren und Suchanfragen über die Sprachsteuerung stellen.

Es erscheint am unteren Bildrand ein Menüfeld mit einem roten Mikrofonsymbol. Beginnen Sie nun Ihre Spracheingabe. Zum Beenden tippen Sie erneut auf das Mikrofon.

 Möchten Sie weitere Einstellungen zur Tastatur oder Spracheingabe vornehmen, gehen Sie zu "Einstellungen" - "Sprache und Eingabe" -"Tastatur & Eingabemethoden".

### **5.4 So haben Sie noch mehr Spaß mit Ihrem tolino tab**

Ihr tolino tab hält noch viele weitere Möglichkeiten für Sie bereit.

#### **5.4.1. Die Kamera verwenden**

Um die Kamera Ihres tolino tab zu benutzen, tippen Sie im App-Menü **D** auf das Kamerasymbol. Es erscheint folgender Bildschirm:

### Fotografieren

Suchen Sie sich Ihr Motiv aus und richten Sie die Kamera Ihres tolino tab darauf. Halten Sie Ihr tolino tab möglichst ruhig. Tippen Sie nun auf den Auslöser – und schon ist das Bild fertig.

 Möchten Sie Ihre Fotos gleich ansehen, wischen Sie mit Ihrem Finger von rechts nach links über den Bildschirm.

Seite 88

Wünschen Sie in diesem Modus eine Vollbildanzeige, tippen Sie nur einmal auf eine beliebige Stelle im Bild.

 Eine andere Möglichkeit, Ihre Bilder anzuschauen, bietet Ihnen die "Galerie", die Sie im App-Menü finden.

Fotoeinstellungen optimieren

#### Fokus

Sie können mit der Kamera Ihres tolino tab auf bestimmte Bildbereiche fokussieren.

Tippen Sie dazu auf den gewünschten Bildbereich. Es erscheint eine Markierung für den gesetzten Fokus. Der Fokus ist aktiv, wenn der innere Bereich grün aufleuchtet.

Weissabgleich

Den Weißabgleich erreichen Sie, indem Sie auf das

Symbol für das Einstellungsmenü tippen oder einfach Ihren Finger etwas länger auf eine beliebige Stelle auf dem Display drücken.

Es öffnet sich das Einstellungsmenü der Kamera: Rechts unten können Sie den Weißwert einstellen.

Ziehen Sie dafür Ihren Finger auf das Symbol und wählen Sie die gewünschte Option. Das jeweils blau unterlegte Symbol ist aktiv. Wenn Sie die richtige Einstellung gefunden haben, lassen Sie einfach los.

#### Bildgröße und Szenenmodus

Unter den Kameraeinstellungen haben Sie in gleicher Weise die Möglichkeit, die Bildgröße zu ändern und auf den Nachtmodus umzuschalten.

#### Kamera wechseln

Ihr tolino tab 8.9 verfügt über eine Front- und eine rückseitige Kamera.

Wenn Sie die Kameras wechseln möchten, tippen Sie auf das Kamerasymbol mit dem umlaufenden Pfeil. Die Kamera schaltet sofort um.

#### Filmen

Sie können mit Ihrem tolino tab auch Videos aufnehmen.

Gehen Sie hierzu in das Optionsmenü der Kamera und tippen Sie auf das Videosymbol.

Anstelle des blauen Objektivsymbols erscheint nun ein roter Punkt. Um die Aufnahme zu starten und zu beenden, tippen Sie jeweils auf den roten Punkt.

 Möchten Sie Ihre Videos gleich ansehen, wischen Sie mit Ihrem Finger von rechts nach links über den Bildschirm.

#### Eine andere Möglichkeit, Ihre Videos anzuschauen, bietet Ihnen die "Galerie", die Sie im App-Menü finden.

Im Einstellungsmenü für den Videomodus finden Sie unter anderem die Option "Zeitraffer". Probieren Sie sie doch einmal aus.

#### Ein Panoramabild aufnehmen

Oberhalb des Videosymbols finden Sie im Optionsmenü der Kamera die Panoramabildfunktion.

Die Panoramabildfunktion ist sehr einfach zu bedienen:

- Tippen Sie zum Start der Aufnahme auf den blauen Punkt.
- Folgen Sie langsam und in gleichbleibendem Tempo dem Verlaufsbalken.
- Wenn Sie Ihr tolino tab zu schnell führen, verändert sich die Farbe des Verlaufsbalkens von Blau zu

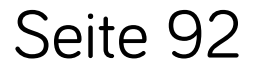

#### Rot. Passen Sie in diesem Fall die Geschwindigkeit Ihrer Bewegung an.

Danach müssen Sie nur noch warten, bis das Bild fertig ist.

#### Zoomen

Das Zoomen auf Ihrem tolino tab führen Sie im Fotound Videomodus mit einer Fingerbewegung aus:

 Ziehen Sie gleichzeitig 2 Finger auf dem Bild schirm auseinander, um den Bildausschnitt zu vergrößern.

Ziehen Sie analog dazu die 2 Finger wieder zusammen, um den Bildausschnitt zu verkleinern.

Wenn Sie den Kameramodus verlassen möchten, tippen Sie auf den Bildschirmrand und dann auf den linken Pfeil.

#### **5.4.2. Mit einem Drahtlosnetzwerk verbinden**

Ihr tolino tab macht es Ihnen leicht, sich über WLAN mit einem Netzwerk zu verbinden:

- **O** Tippen Sie unter "Einstellungen" auf "WLAN" und schieben Sie den Aus-/Anschalter auf "AN". Jetzt wählen Sie aus den aufgelisteten verfüg-
- baren Drahtlosnetzwerken per Fingertipp dasjenige, mit dem Sie sich verbinden möchten.
- **3** Tippen Sie dann auf "Verbinden".
- Wenn das Netzwerk verschlüsselt ist, geben Sie

#### vorher das zugehörige Passwort ein.

Ihr tolino tab ist nun mit dem Drahtlosnetzwerk verbunden. Über einen Browser können Sie nun im Internet surfen und Daten wie Musik, Filme oder anderes von Ihrem oder auf Ihr tolino tab übertragen.

- Ihr Netzwerk-Passwort müssen Sie nur einmal eingeben. Ihr tolino tab wählt sich dann automatisch in das ausgesuchte Netzwerk ein, wenn dieses in Reichweite ist.
- Um die Akkulaufzeit Ihres tolino tab zu verlängern, empfiehlt es sich, die WLAN-Funktion auszuschalten, wenn Sie sie nicht benötigen.

Um das WLAN zum Beispiel während eines Fluges zu deaktivieren, tippen Sie im Kurzmenü auf "Flug-

Anmeldung über eine verschlüsselte Webseite Einige WLAN-Netzwerke, z. B. in Hotels, öffnen eine eigene Webseite, bevor sie einen Zugang zu ihrem Netzwerk zulassen. In diesem Fall wechselt die Ansicht Ihres tolino tab in den Webbrowser. In der Regel ist die Eingabe eines gültigen Passwortes für das entsprechende Netzwerk erforderlich.

#### Flugmodus (Deaktivierung von WLAN)

#### modus". Der Flugmodus erlaubt Ihnen beispielsweise das Lesen Ihrer eBooks auch während des Fluges. Alternativ können Sie über "Einstellungen" - "Drahtlos & Netzwerke" die Option "Mehr" wählen, um dort den "Flugmodus" zu aktivieren. Oder Sie schalten über "Einstellungen" - "WLAN" (und "Bluetooth") aus. Übrigens verlängert diese Einstellung ebenfalls die Akkulaufzeit.

**i** Im Flugmodus werden WLAN und Bluetooth grundsätzlich ausgeschaltet.

**5.4.3. Ein E-Mail-Konto einrichten oder entfernen** Mit Ihrem tolino tab können Sie auch E-Mails empfangen.

#### Ein E-Mail-Postfach einrichten

Um ein E-Mail-Postfach einzurichten, muss Ihr tolino tab mit dem Internet verbunden sein.

#### Sobald die Verbindung mit dem Internet hergestellt wurde, ist die Einrichtung eines E-Mail-Postfaches in wenigen Schritten möglich. Gehen Sie dazu folgendermaßen vor:

- **Tippen Sie im App-Menü auf "E-Mail".**
- Geben Sie eine gültige E-Mail-Adresse und das dazugehörige Passwort ein.
- Bestätigen Sie Ihre Eingaben, indem Sie auf "Weiter" tippen.
- Danach können Sie Ihre Postfacheinstellungen vornehmen. Bestätigen Sie diese ebenfalls per

Fingertipp auf "Weiter".

Schon ist Ihr E-Mail-Postfach auf Ihrem tolino tab eingerichtet und steht Ihnen nun zur Verfügung.

#### Ein E-Mail-Postfach entfernen

Sie können ein eingebundenes E-Mail-Postfach natürlich auch wieder entfernen:

#### **• Tippen Sie im App-Menü erneut auf "E-Mail".**

- Tippen Sie dann oben rechts auf die drei untereinander stehenden Punkte und anschließend auf das Feld "Einstellungen".
- **3** Tippen Sie auf das E-Mail-Postfach, das Sie entfernen möchten.
- $\bullet$  Gehen Sie dann auf "Konto entfernen" und bestätigen Sie Ihren Wunsch mit einem Fingertipp auf "OK".

Das ausgewählte E-Mail-Postfach ist nun entfernt.

#### **5.4.4. Apps installieren**

Mit Apps ergänzen und erweitern Sie die vielen Möglichkeiten eines rundum gelungenen Medienerlebnisses, die Ihnen Ihr tolino tab bietet.

Der Google Play™ Store Ihres tolino tab hält zahlreiche Apps zum Spielen, Lernen, Orientieren und als nützliche Alltagsbegleiter für Sie bereit. Möchten Sie eine App installieren, werden Sie von Google Play™ durch die notwendigen Schritte geführt.

Sobald Sie eine App installiert haben, finden Sie diese im Hauptmenü Ihres tolino tab. Natürlich haben Sie auch die Möglichkeit, die App auf dem Startbildschirm des tolino tab zu platzieren und abzulegen (Kapitel 5.1).

**i** Bestimmte Apps sind kostenpflichtig und müssen gekauft werden, bevor sie heruntergeladen werden können. Google Play™ führt Sie auch hier durch die notwendigen Schritte.

 Um Apps herunterladen zu können, muss Ihr tolino tab mit dem Internet verbunden sein.

#### **5.4.5. Apps deinstallieren**

Apps, die Sie selbst installiert haben, können Sie natürlich auch wieder von Ihrem tolino tab entfernen:

#### **• T**ippen Sie im App-Menü unter "Einstellungen" auf "Apps".

- Wählen Sie per Fingertipp die App aus, die Sie entfernen möchten.
- **3** Im jetzt geöffneten Menü tippen Sie auf "Deinstallieren" und bestätigen Sie Ihre Auswahl mit einem Fingertipp auf "OK".
- Sie können nur solche Apps deinstallieren, die Sie selbst installiert haben. Apps, die ab Werk fest im System integriert sind, können Sie lediglich "Deaktivieren".
	-

Wenn Sie sich dafür entscheiden, ist es möglich, dass Ihr tolino tab nur eingeschränkt funktioniert.

#### **5.4.6. Multi-User**

Ihr tolino tab gibt Ihnen die Möglichkeit, bis zu 8 Nutzerkonten anzulegen. Dies ermöglicht Ihrer gesamten Familie die Nutzung des mobilen Allrounders. Natürlich kann jedes Benutzerkonto individuell eingerichtet

#### und mit unterschiedlichen Applikationen verwendet werden.

So können Sie ein neues Nutzerkonto einrichten:

- $\bullet$  Wählen Sie "Einstellungen".
- <sup>2</sup> Tippen Sie unter "Gerät" auf "Nutzer".
- **3** Oben rechts finden Sie die Option "Nutzer hinzufügen". Bestätigen Sie Ihre Auswahl per Fingertipp auf "OK" im folgenden Fenster.

Wählen Sie nunmehr aus, ob Sie den neuen "Nutzer jetzt einrichten" oder vorerst nur anlegen möchten. Tippen Sie auf "Jetzt einrichten", wenn Sie sofort einen vollwertigen Zugang einrichten möchten.

- Entsperren Sie nun den Eingangsbildschirm. Über die drei Schritte in Kapitel 2.2.6 können Sie das Nutzerkonto nun einrichten.
- Die verschiedenen Nutzerkonten sind auf dem Sperrbildschirm über unterschiedliche Farben dargestellt. Wählen Sie das gewünschte Konto per

Seite 101

Fingertipp aus und entsperren Sie dann Ihr tolino tab.

#### **Andere Geräte anschließen**

Um Ihr tolino tab in Ihre Umgebung integrieren zu können, verfügt es über verschiedene Möglichkeiten, sich mit anderen Geräten zu verbinden. So können Sie beispielsweise Daten austauschen oder bequemer Filme schauen und Musik hören.

Ihr tolino tab an einen Computer anschließen Ihr tolino tab lässt sich vollkommen unkompliziert

sowohl an Windows®-PCs als auch an Apple®-Computer anschließen.

Nutzen Sie Ihr tolino tab ganz einfach an Ihrem Windows-PC.

#### Filme und Musik

Musik und Videos übertragen Sie über den Windows Media® Player:

Verbinden Sie Ihr tolino tab mit Ihrem Computer. Nutzen Sie dazu das mitgelieferte Micro-USB-Kabel. Öffnen Sie jetzt den Windows Media Player. Ihr tolino tab wird Ihnen als "tolino tab  $x.x''$ angezeigt.

Wählen Sie die zu kopierenden Dateien in der Medienbibliothek des Windows Media Players aus und markieren Sie diese.

Ziehen Sie die ausgewählten Dateien nun auf die rechte Seite des Windows Media Players und legen Sie sie in der Synchronisierungsleiste ab. Wenn Sie alle gewünschten Dateien der Synchronisierungsliste hinzugefügt haben, klicken Sie oberhalb von "tolino tab x.x" auf "Synchronisierung starten". Ihre Dateien werden nun auf Ihr tolino tab übertragen.

 Natürlich können Sie auf die gleiche Art und Weise auch Bilder übertragen.

#### Bilder und andere Dateien

- Verbinden Sie Ihr tolino tab mit Ihrem Computer. Nutzen Sie dazu das mitgelieferte Micro-USB-Kabel. Ihr tolino tab wird Ihnen als tragbares Gerät "tolino tab x.x" im Dateiexplorer des Computers angezeigt.
- **Nach einem Doppelklick auf "tolino tab x.x" und** anschließend auf "Internal storage" öffnet sich die Ordnerstruktur Ihres tolino tab.

Dafür benötigen Sie die App "Android File Transfer", die Sie unter www.android.com/filetransfer kostenlos

Nun können Sie Dateien wie gewohnt laden, kopieren, löschen oder verschieben.

Ebenso einfach können Sie Ihr tolino tab an Ihrem Mac® nutzen:

#### auf Ihren Mac downloaden können.

Verbinden Sie anschließend Ihr tolino tab mit Ihrem Mac. Nutzen Sie dazu das mitgelieferte Micro-USB-Kabel. Ihr tolino tab wird Ihnen im "Android File Transfer" als "tolino tab x.x" angezeigt: Über die Ordnerstruktur können Sie nun Dateien wie gewohnt laden, kopieren, löschen oder verschieben.

#### Ein USB-Gerät anschließen

#### Externe USB-Geräte (z.B. USB-Sticks) können Sie

direkt über die Micro-USB-Buchse des tolino tab oder mit Hilfe eines Micro-USB-Adapterkabels (optional) anschließen, um einen Datenaustausch vorzunehmen.

 Um Dateien zwischen Ihrem tolino tab und einem externen Speichermedium verschieben zu können, benötigen Sie eine App mit der Funktion eines

Dateibrowsers. Hierfür eignen sich beispielsweise die Apps "ES Datei Explorer" oder "FileBrowser".

Auch diese Verbindung ist ganz einfach herzustellen:

- Schließen Sie das externe USB-Speichermedium an Ihr tolino tab an.
- Tippen Sie nun im App-Menü auf Ihren Dateibrowser, zum Beispiel "ES Datei Explorer".
- <sup>8</sup> Im jetzt geöffneten Menü wählen Sie "Favoriten" und dort "USB-storage".
- Jetzt können Sie wie gewohnt Dateien laden, kopieren, löschen oder verschieben.

 Unter Umständen reicht die Stromversorgung des tolino tab nicht aus, um alle Funktionen des angeschlossenen USB-Gerätes zu gewährleisten. Sollte dies der Fall sein, schließen Sie Ihr tolino tab zusätzlich an ein Stromkabel an.

Ein anderes Gerät via Bluetooth® anschließen

Bluetooth ist eine kabellose Verbindung zum Datenaustausch. Möchten Sie diese Verbindungsoption nutzen, aktivieren Sie zunächst Bluetooth auf Ihrem tolino tab. Dazu gehen Sie bitte wie folgt vor:

- **T**ippen Sie im Hauptmenü unter "Einstellungen" auf "Bluetooth" und ziehen Sie den Schalter auf  $A^{\prime\prime}$
- Aktivieren Sie die Bluetooth-Funktion des zu verbindenden Gerätes. Nutzen Sie hierfür die Bedienungsanleitung des Gerätes.
- Geben Sie gegebenenfalls die Sichtbarkeit Ihres

tolino tab für etwa 2 Minuten für alle Geräte in der Nähe frei, indem Sie auf "tolino tab x.x" tippen.

- <sup>8</sup> Per Fingertipp lassen Sie "Nach Geräten suchen". Jetzt werden Ihnen alle in der Nähe verfügbaren Bluetooth-Geräte angezeigt.
- Wählen Sie das für die Verbindung gewünschte Gerät mit einem Fingertipp aus und bestätigen Sie Ihre Auswahl, indem Sie auf "Kopplung durchführen" tippen.

 Möglicherweise müssen Sie die Kopplung auch auf dem zu verbindenden Gerät bestätigen.

#### Ein TV-Gerät über HDMI™ anschließen

Es macht noch mehr Spaß, wenn Sie Ihre Bilder oder Videos auf einem großen Bildschirm anschauen. Aus diesem Grund bietet Ihnen Ihr tolino tab die Möglichkeit, sich mit einem HDMI-fähigen Fernsehgerät zu verbinden:

- Schließen Sie Ihr tolino tab mit einem Micro-HDMI-Kabel an Ihr TV-Gerät an.
- Wählen Sie über die Fernbedienung Ihres Fernsehers den HDMI-Anschluss aus, über den Sie Ihr tolino tab angeschlossen haben.

Das war es schon: Die Bildschirmanzeige Ihres tolino

tab können Sie nun auch auf Ihrem Fernseher sehen und ihr Tablet wie gewohnt nutzen.

Sollte der Bildschirm Ihres Fernsehers trotz der oben beschriebenen Vorgehensweise schwarz bleiben, kann dies daran liegen, dass die HDMI-Funktion nicht aktiviert wurde. Zur Aktivierung sind es nur 3 Fingertipps:

**• Tippen Sie im Menü "Einstellungen" auf "HDMI". a** Tippen Sie auf "Turn on HDMI". Diese Option ist aktiviert, wenn ein kleines blaues Häkchen sichtbar

**i** Im Menü "HDMI" können Sie zusätzlich über "HDMI resolution" die Auflösung für die Wiedergabe wählen, und über "Screen zoom" die Wiedergabegröße des Inhaltes stufenlos regeln. Über "Screen timeout" können Sie das Zeitintervall

#### ist.

Gehen Sie weiterhin wie oben bereits beschrieben vor.
bestimmen, nach dem sich der Bildschirm Ihres tolino tab ausschaltet.

### **5.4.7. Werkseinstellungen wiederherstellen**

Falls Sie Ihr tolino tab auf die Werkseinstellungen zurücksetzen möchten, wählen Sie diese Option unter "Einstellungen" - "Nutzer" - "Sichern und zurücksetzen".

**i** Inhalte, die Sie auf Ihrer Micro-USB-Karte gespeichert haben, sind davon nicht betroffen. Inhalte, die Sie in die Cloud hochgeladen haben, können später wiederhergestellt werden.

 Bitte beachten Sie, dass damit alle Einstellungen, Passwörter und lokal gespeicherten Dateien unwiderruflich gelöscht werden!

#### Es werden alle Daten gelöscht.

Seite 110

# **6. Hinweise zu Copyright und Marken**

Das Urheberrecht verbietet das Kopieren von Daten dieses Produktes oder der Inhalte dieser Bedienungsanleitung (Abbildungen, Referenzdokumente usw.), ganz oder teilweise, ohne die Zustimmung des Rechteinhabers.

Google ist eine Marke von Google Inc. Die Nutzung der Marke unterliegt der Genehmigung durch Google.

Android ist eine Marke von Google Inc. Die Nutzung der Marke unterliegt der Genehmigung durch Goo-

Google Play ist eine Marke von Google Inc. Die Nutzung der Marke unterliegt der Genehmigung durch Google.

Windows Media ist entweder eine eingetragene Marke oder eine Marke der Microsoft Corporation in den Vereinigten Staaten und/oder anderen Ländern. Apple und Mac sind Marken von Apple Inc., eingetragen in den Vereinigten Staaten und/oder anderen Ländern.

HDMI, das HDMI-Logo und High-Definition Multimedia Interface sind Marken beziehungsweise eingetragene Marken der HDMI Licensing, LLC in den USA und/oder in anderen Ländern.

Die Bluetooth® Wortmarke und die Bluetooth® Logos sind eingetragene Marken in Besitz von Bluetooth SIG Inc. und jegliche Benutzung dieser Marken durch die Deutsche Telekom AG erfolgt im Rahmen einer Lizenz.

PowerVR ist eine Marke oder eingetragene Marke von Imagination Technologies Limited.

Alle anderen Logos, Produkte, Marken und eingetragenen Marken sind Eigentum ihrer jeweiligen Besitzer.

Seite 112

TrekStor ist ein eingetragenes Markenzeichen der TrekStor Ltd. in der Europäischen Union und in anderen Ländern.

tolino tab ist ein eingetragenes Markenzeichen der Thalia Holding GmbH und der Verlagsgruppe Weltbild GmbH.

Copyright © 2013 Deutsche Telekom AG. Alle Rechte vorbehalten. Bei weiteren erwähnten Produktoder Firmenbezeichnungen handelt es sich

### möglicherweise um Warenzeichen oder Markennamen der jeweiligen Inhaber.

## Akku-Entsorgung

Informationspflicht gemäß Batterieverordnung (BattV)

Batterien und Akkus gehören nicht in den Hausmüll. Der Verbraucher ist dazu verpflichtet, nicht mehr verwendete Batterien und Akkus ordnungsgemäß zurückzugeben. Lassen Sie diese bitte nur über den Fachhandel oder durch Batteriesammelstellen entsorgen. Hiermit leisten Sie einen konkreten Beitrag zum Umweltschutz.

Seit 1998 verpflichtet die Deutsche Batterieverordnung alle Bürgerinnen und Bürger, verbrauchte Batterien und Akkus ausschließlich über den Handel oder speziell dafür eingerichtete Sammelstellen zu entsorgen (gesetzliche Rückgabepflicht).

Handel und Hersteller sind verpflichtet, diese Batterien und Akkus unentgeltlich zurückzunehmen und

# **7. Information zur Akkuentsorgung**

#### Seite 114

ordnungsgemäß zu verwerten oder als Sondermüll zu beseitigen (gesetzliche Rücknahmepflicht).

Der verbaute Li-Polymer Akku dieses Geräts ist mit dem nebenstehenden Zeichen (bestehend aus einer durchgestrichenen Mülltonne und der Art des verwendeten Akkus) gekennzeichnet.

## Akku ausbauen

Bevor Sie Ihr ausgedientes Gerät zur Entsorgung geben, muss der Akku aus dem Gerät entfernt werden.